**NGÂN HÀNG NÔNG NGHIỆP VÀ PHÁTTRIỂN NÔNG THÔN VIỆT NAM**

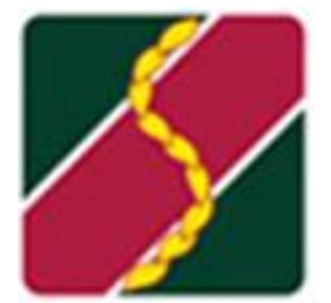

# **TÀI LIỆU HƯỚNG DẪN SỬ DỤNG AGRIBANK EBANKING CHO KHÁCH HÀNG CÁ NHÂN**

*Hà Nội, tháng 10 năm 2023*

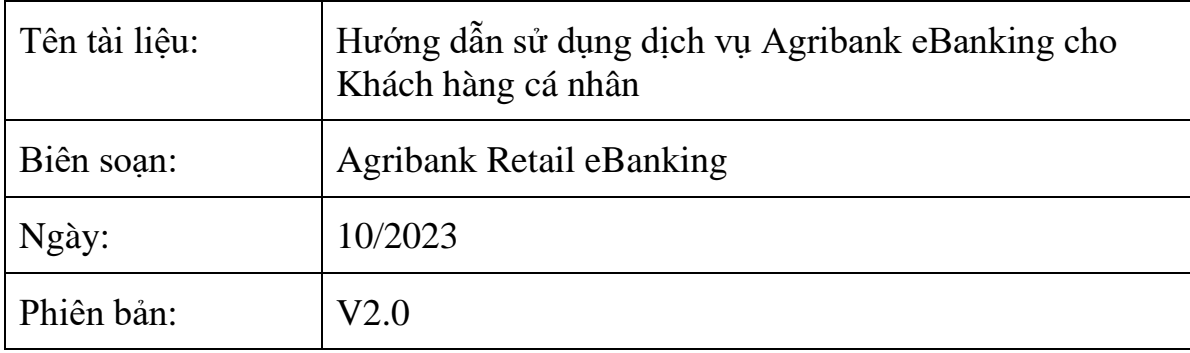

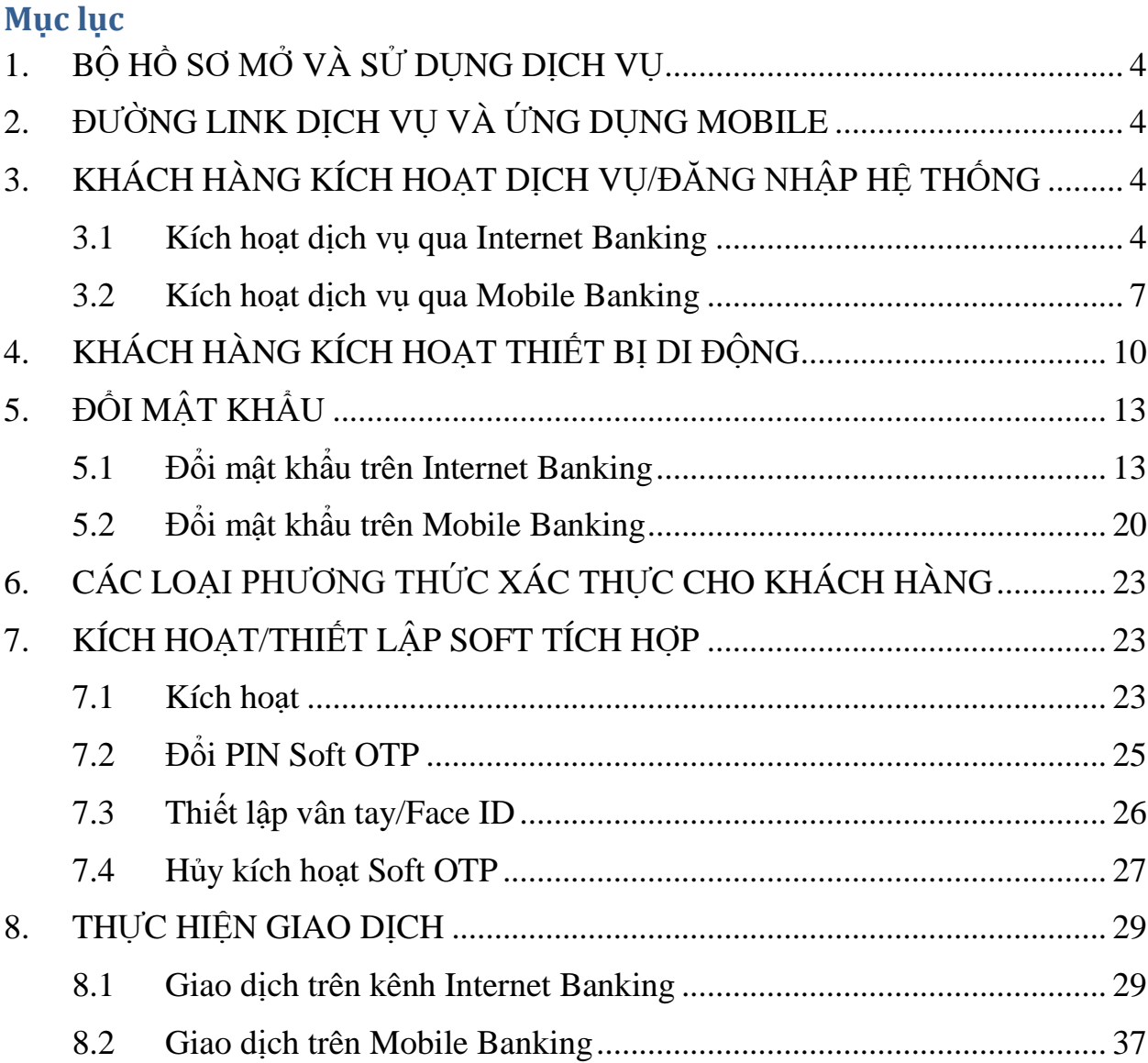

# **DANH MỤC VIẾT TẮT**

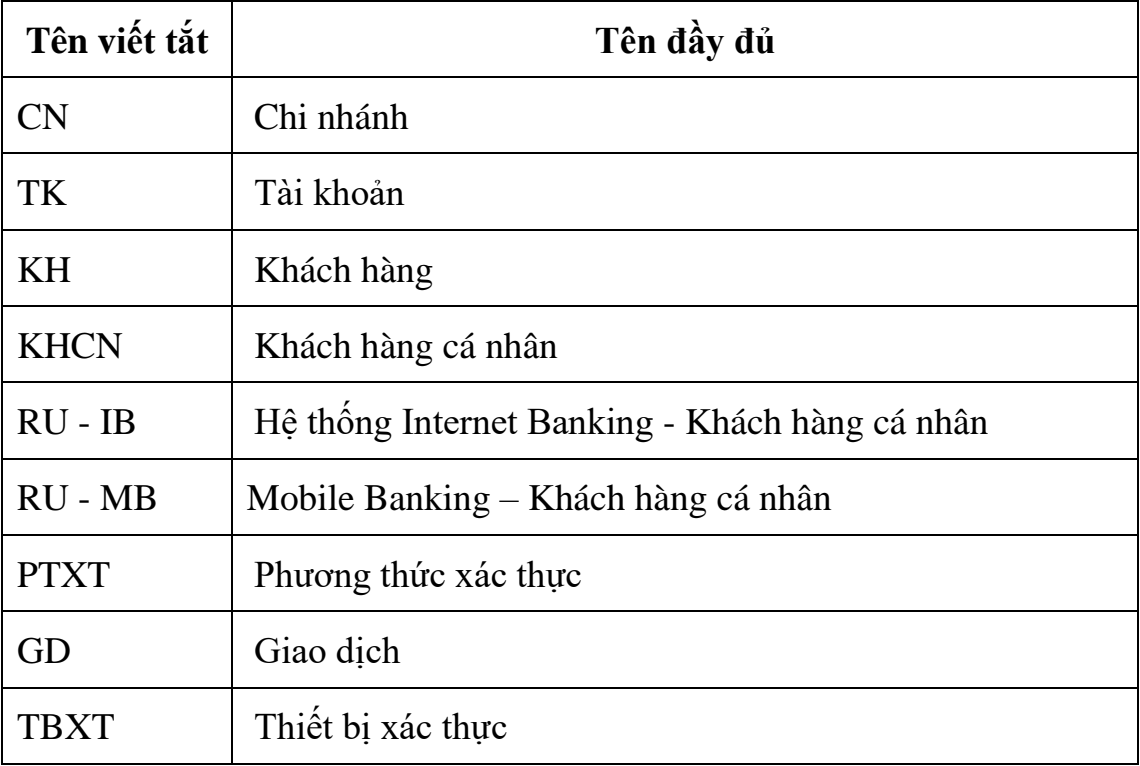

# <span id="page-4-0"></span>**1. BỘ HỒ SƠ MỞ VÀ SỬ DỤNG DỊCH VỤ**

Khách hàng đến chi nhánh và thực hiện đăng ký sử dụng dịch vụ:

- Giấy đăng ký và sử dụng dịch vụ Agribank eBanking.
- Bản phô tô/bản sao các giấy tờ tùy thân của khách hàng.

# <span id="page-4-1"></span>**2. ĐƯỜNG LINK DỊCH VỤ VÀ ỨNG DỤNG MOBILE**

- Link dịch vụ kênh Internet Banking: <https://ebanking.agribank.com.vn/retail/>

- Kênh Mobile Banking: Khách hàng tải ứng dụng Agribank Retail eBanking

trên Apple Store hoặc Google Play

# <span id="page-4-2"></span>**3. KHÁCH HÀNG KÍCH HOẠT DỊCH VỤ/ĐĂNG NHẬP HỆ THỐNG**

Sau khi Agribank đăng ký thành công Khách hàng cá nhân thì hệ thống eBanking sẽ gửi mã kích hoạt dịch vụ về số điện thoại khách hàng đăng ký. Mã kích hoạt dịch vụ có hạn trong 24 giờ kể từ khi Quý khách nhận được tin nhắn.

Tên đăng nhập của Quý khách được bàn giao trên Biên bản bàn giao Mã người dùng và thiết bị xác thực.

Quý khách có thể kích hoạt dịch vụ qua một trong hai kênh: Internet Banking hoặc kênh Mobile Banking.

### <span id="page-4-3"></span>**3.1 Kích hoạt dịch vụ qua Internet Banking**

Khách hàng cá nhân truy cập đường dẫn:

<https://ebanking.agribank.com.vn/retail/>

để kích hoạt dịch vụ.

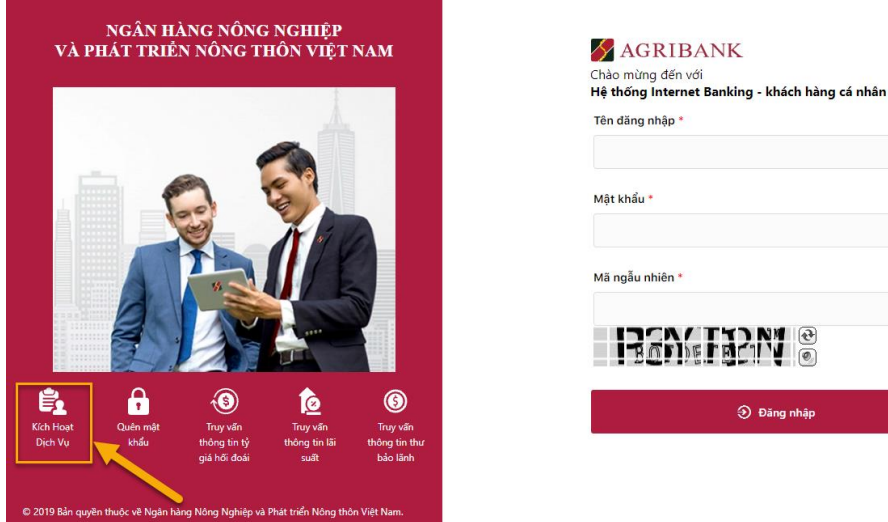

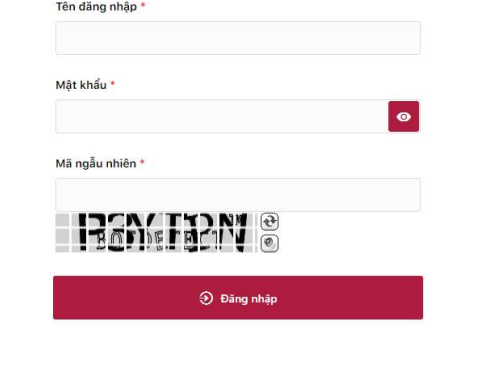

VIE + Liên hệ

Các bước để thực hiện kích hoạt dịch vụ như sau:

**+ Bước 1:** KHCN ấn vào menu "Kích hoạt dịch vụ" để vào màn hình kích hoạt dịch vụ đăng ký:

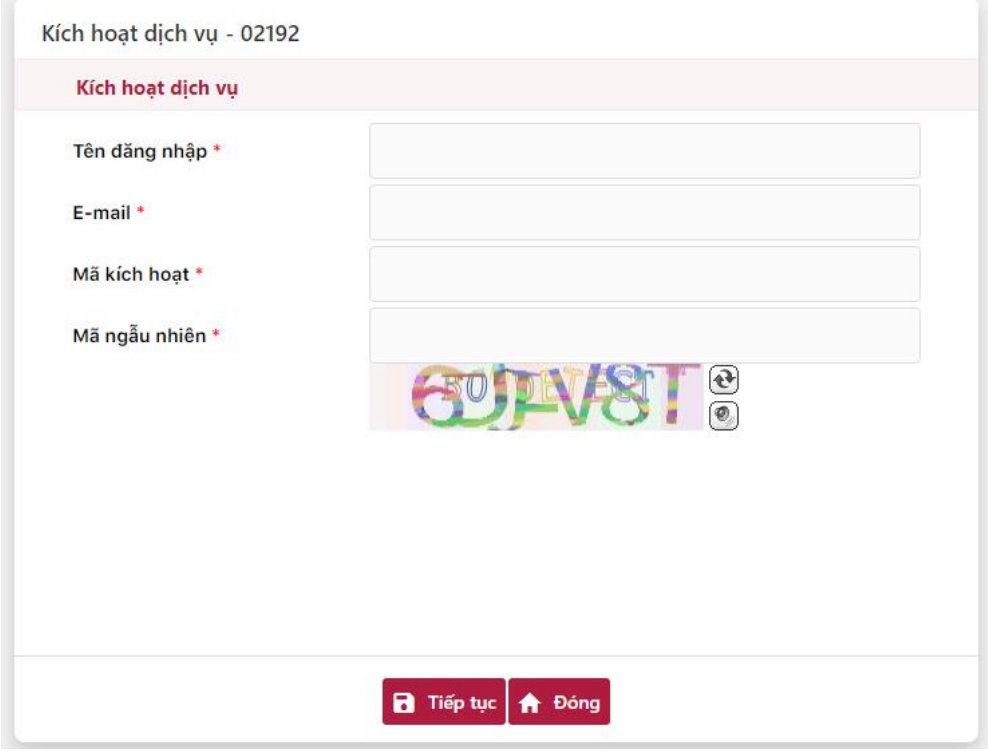

**+ Bước 2:** Khách hàng nhập các thông tin cá nhân vào màn hình kích hoạt dịch vụ:

Tên đăng nhập: được ghi trên biên bản bàn giao.

Mã đăng ký từ chi nhánh: được gửi vào số điện thoại mà người dùng KHCN đã đăng ký.

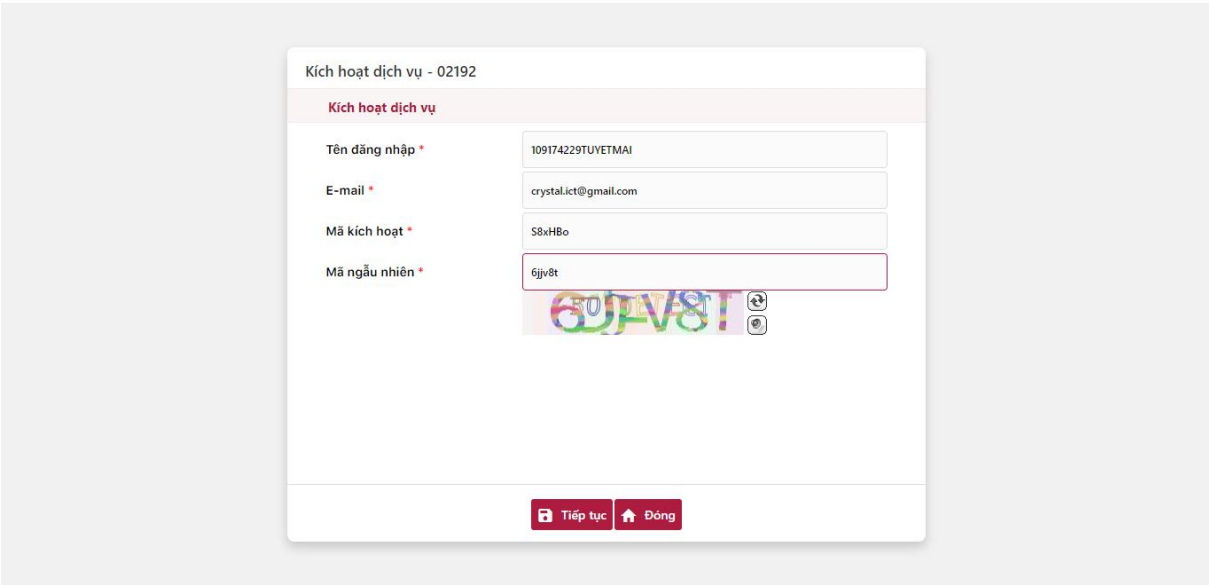

+ **Bước 3:** KHCN ấn nút **+ F Tiếp tục**, hệ thống chuyển sang màn hình nhập mã OTP để xác thực kích hoạt:

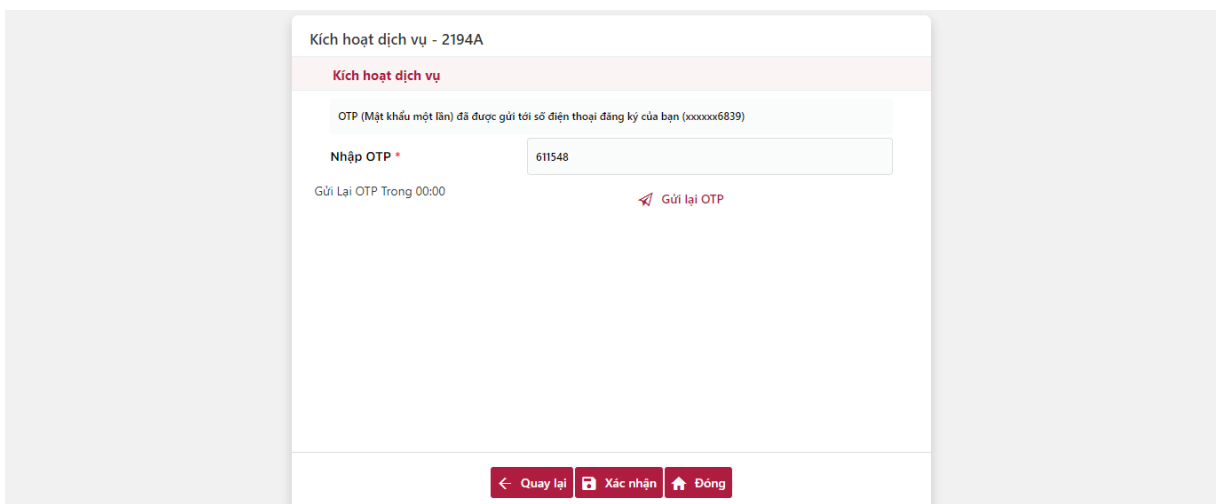

KHCN nhập mã OTP do hệ thống gửi về số điện thoại của khách hàng và ấn

nút **B** Xác nhận, hệ thống chuyển sang màn hình thiết đặt mật khẩu:

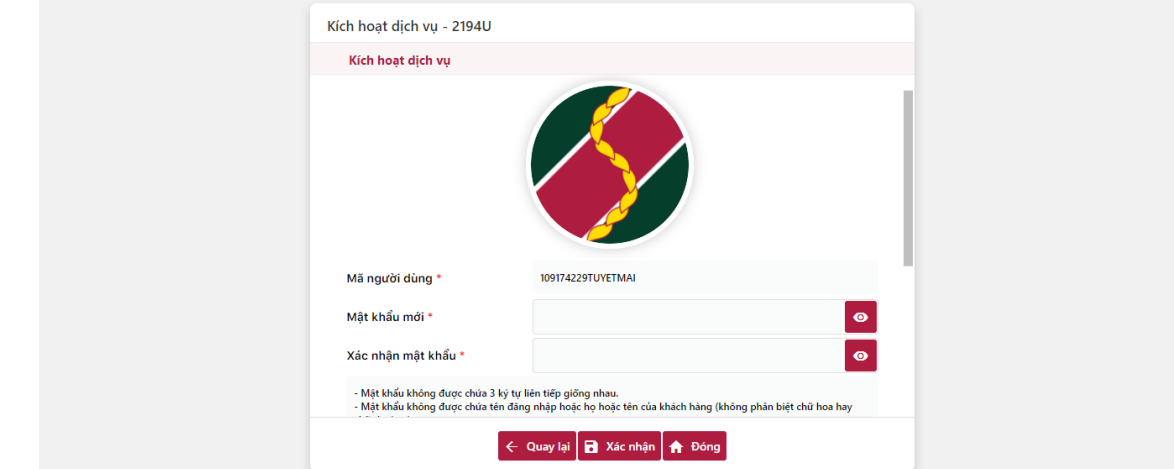

**+ Bước 4:** Nhập mật khẩu và Xác nhận mật khẩu:

Tại màn hình nhập mật khẩu, KHCN nhập mật khẩu và xác nhận mật khẩu, đồng ý với điều khoản hệ thống bằng cách tích vào ô Đồng ý và ấn nút Xác nhận :

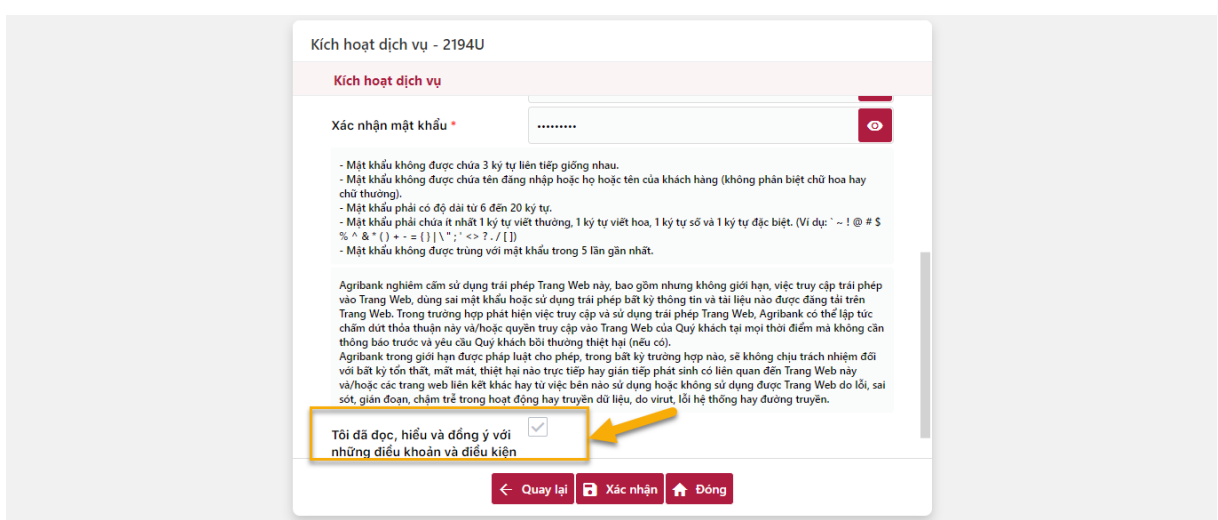

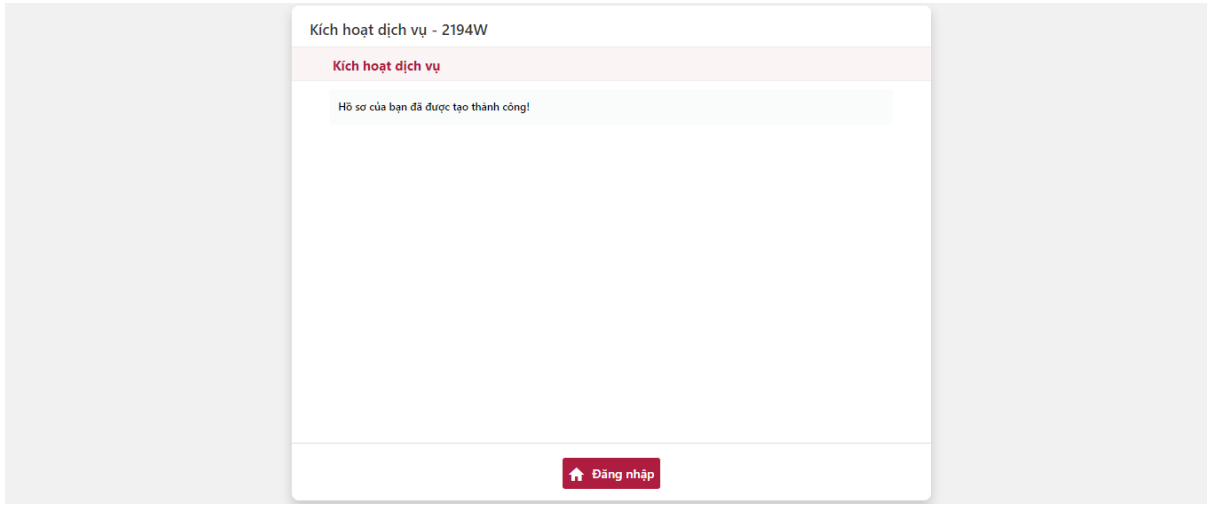

Màn hình kích hoạt hồ sơ dịch vụ thành công:

KHCN chọn nút **theo bằng nhập** để tiến hành đăng nhập hệ thống Internet Banking dành cho Khách hàng cá nhân.

#### <span id="page-7-0"></span>**3.2 Kích hoạt dịch vụ qua Mobile Banking**

KHCN tải ứng dụng Agribank Retail eBanking của Agribank trên *Apple Store* hoặc *Google Play/CHPlay*. Dưới đây là hướng dẫn đối với điện thoại hệ điều hành Android.

Giao diện app sau khi cài đặt thành công:

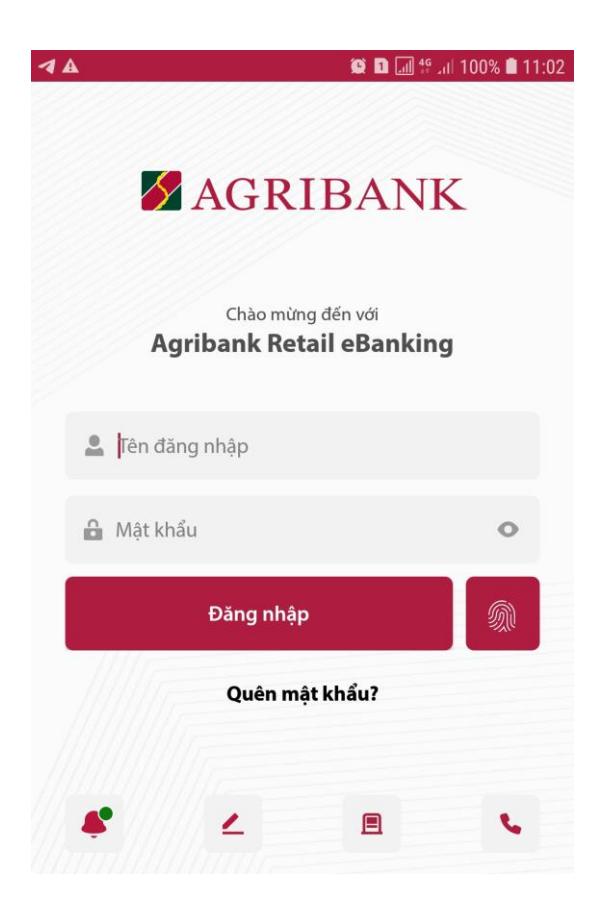

**- Bước 1:** KHCN ấn vào  $\leq$  để vào màn hình kích hoạt dịch vụ. Màn hình kích hoạt dịch vụ:

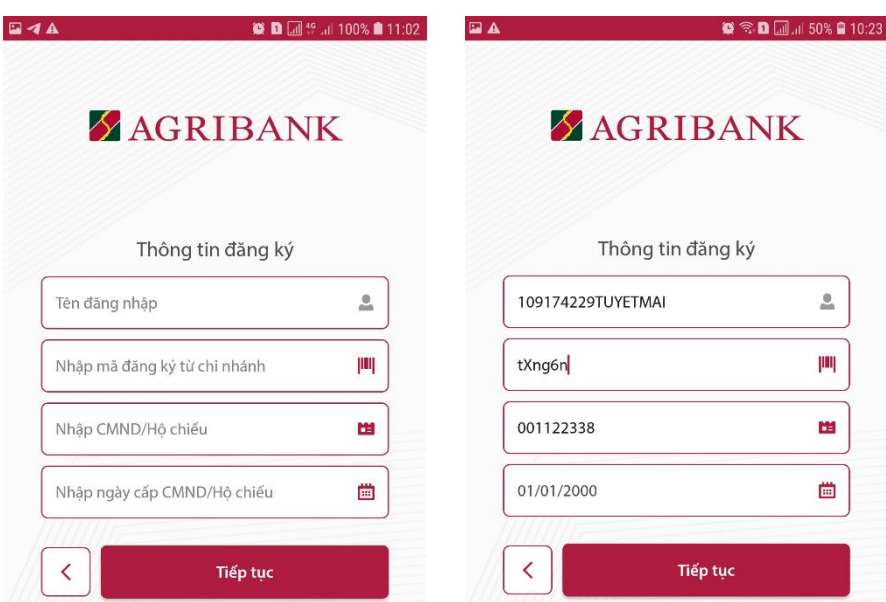

- **Bước 2:** Tại màn hình kích hoạt dịch vụ, người dùng KHCN nhập:

**+** Tên đăng nhập: được ghi trên biên bản bàn giao.

**+** Mã đăng ký từ chi nhánh: được gửi vào số điện thoại mà người dùng KHCN đã đăng ký.

- **+** CMND/Hộ chiếu: là số CMT/CCCD/ Hộ chiếu KHCN đã đăng ký
- **+** Ngày cấp CMND/Hộ chiếu: ngày cấp trên CMND/Hộ chiếu.

Người dùng ấn nút **thanh thanh ngu** Tiếp tục

- **Bước 3:** Nhập mã OTP mà hệ thống gửi tin nhắn SMS đến số điện thoại

đăng ký của KHCN và ấn nút **in the của ký của KHCN và cách nghiệt thay** 

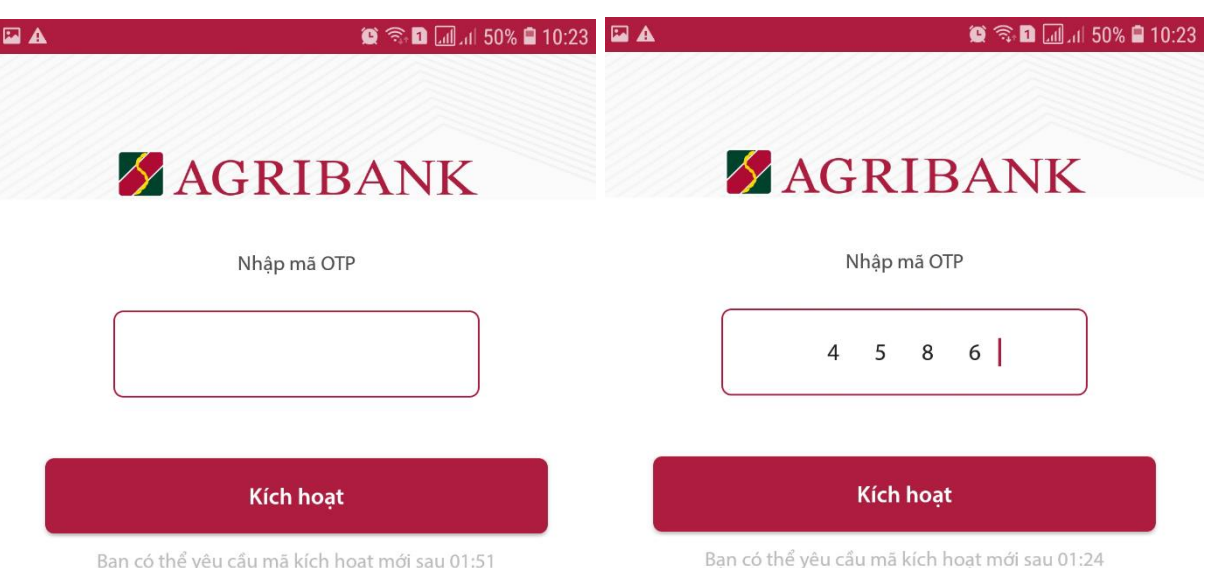

- **Bước 4:** Màn hình tạo mật khẩu người dùng KHCN:

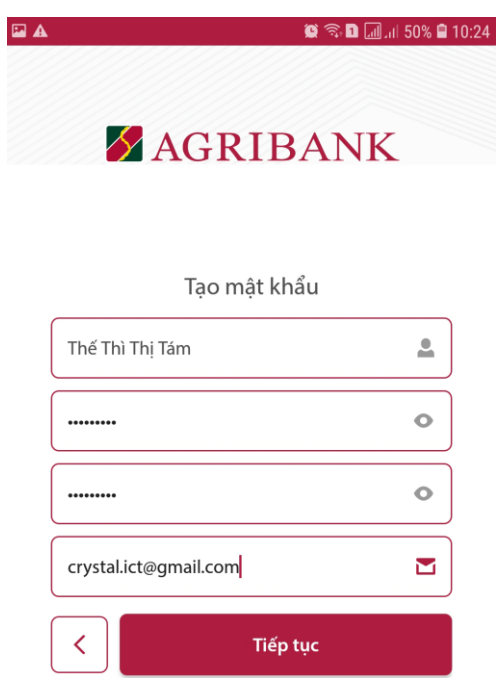

Nếu kích hoạt thành công, hệ thống chuyển sang màn hình thiết đặt mật khẩu, tại màn hình này Khách hàng cần nhập mật khẩu tại 2 ô nhập Mật khẩu và ấn nút

Tiếp tục

, hệ thống chuyển về màn hình đăng nhập ứng dụng:

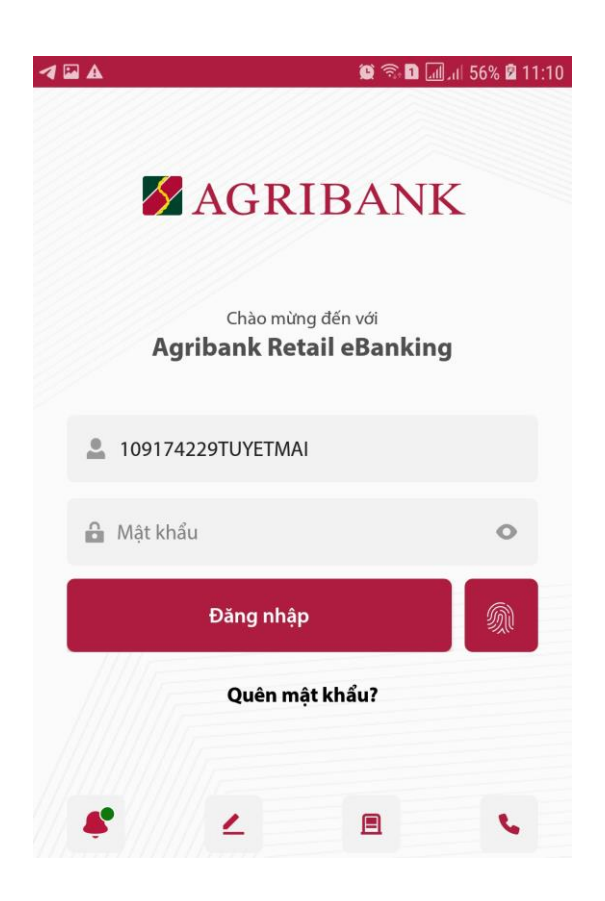

# <span id="page-10-0"></span>**4. KHÁCH HÀNG KÍCH HOẠT THIẾT BỊ DI ĐỘNG**

Chức năng kích hoạt thiết bị di động dùng cho trường hợp:

- Khách hàng đã thực hiện đăng ký tài khoản trực tuyến trên Internet Banking và lần đầu thực hiện đăng nhập trên thiết bị di động.

- Hoặc khách hàng đã thực hiện đăng ký tài khoản trên thiết bị di động và muốn chuyển sang dùng trên một thiết bị di động khác.

Trường hợp khách hàng chưa được kích hoạt thiết bị mà vẫn nhập thông tin đăng nhập thì hệ thống báo lỗi.

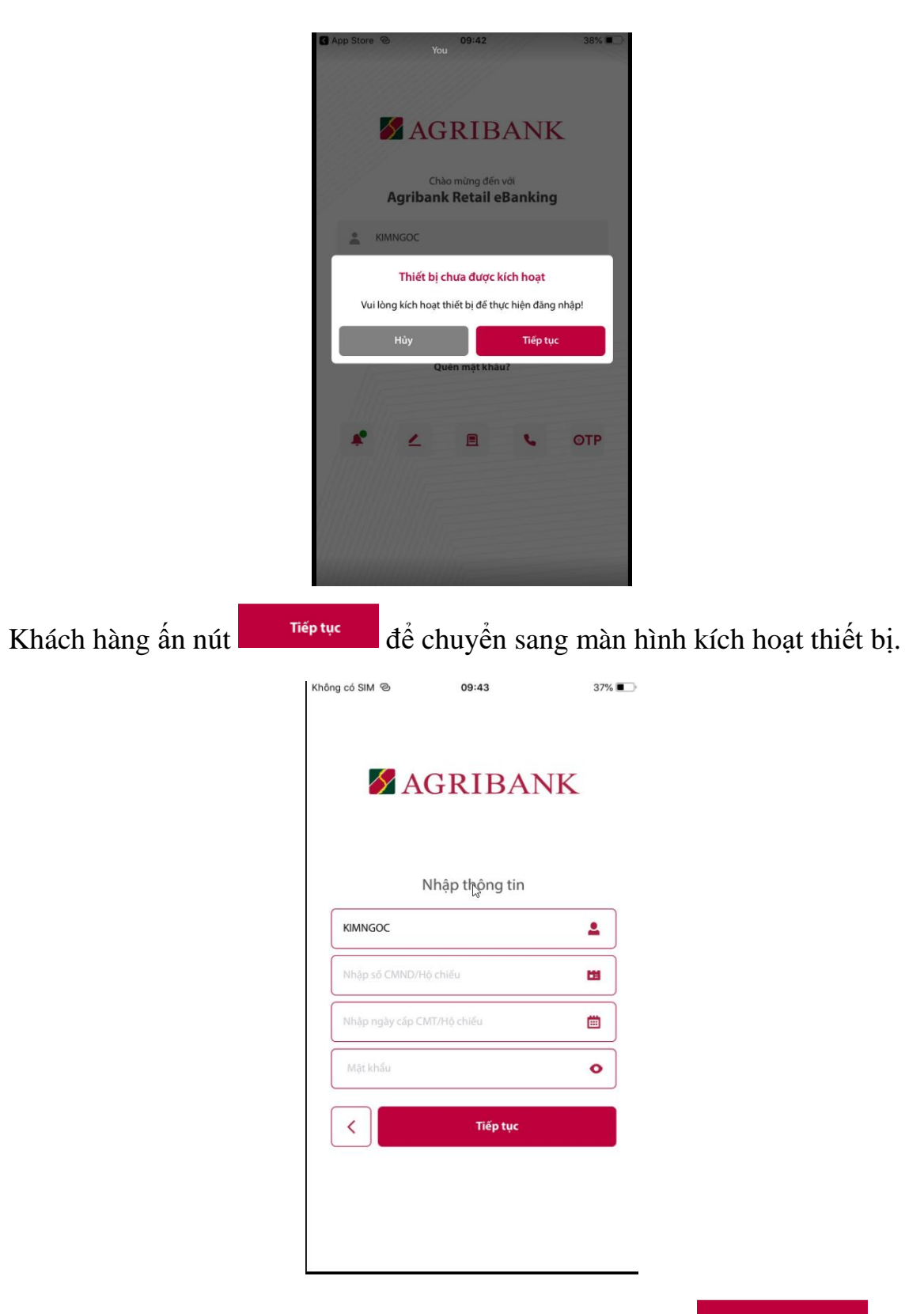

11

Khách hàng cần nhập chính xác các thông tin và nhấn nút **Tiếp tục** để sang màn hình nhập OTP

Lưu ý: Mật khẩu là mật khẩu mà khách hàng đã thay đổi sau bước kích hoạt dịch vụ.

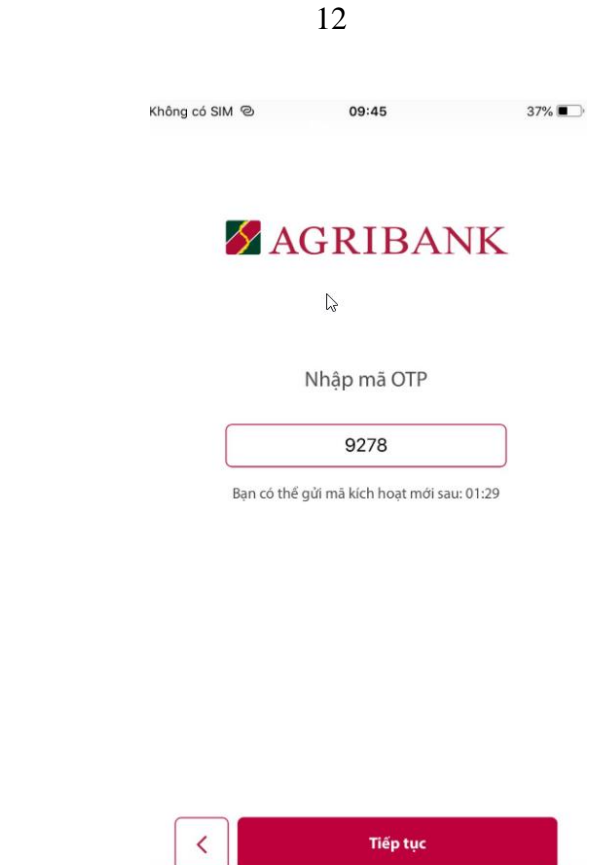

Khách hàng nhập mã OTP gửi về điện thoại của khách hàng và nhấn nút **Tiếp tục** để hoàn thành kích hoạt thiết bị chuyển sang màn hình đăng nhập:

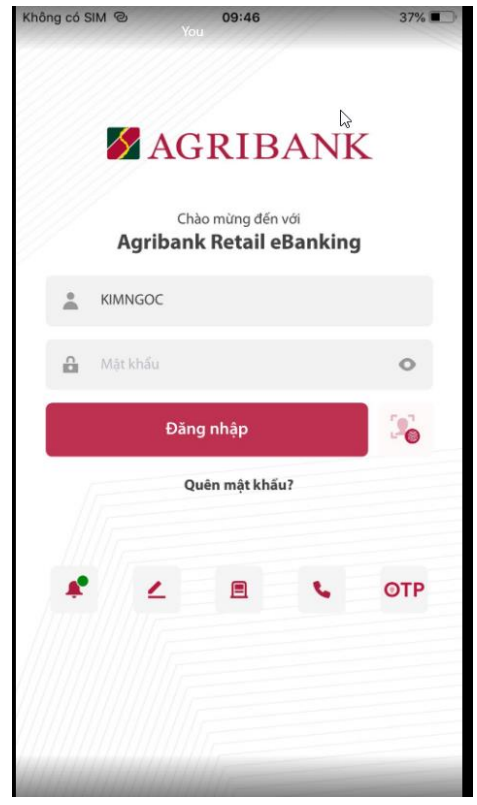

# <span id="page-13-0"></span>**5. ĐỔI MẬT KHẨU**

# <span id="page-13-1"></span>**5.1 Đổi mật khẩu trên Internet Banking**

Khách hàng đăng nhập kênh Internet Banking:

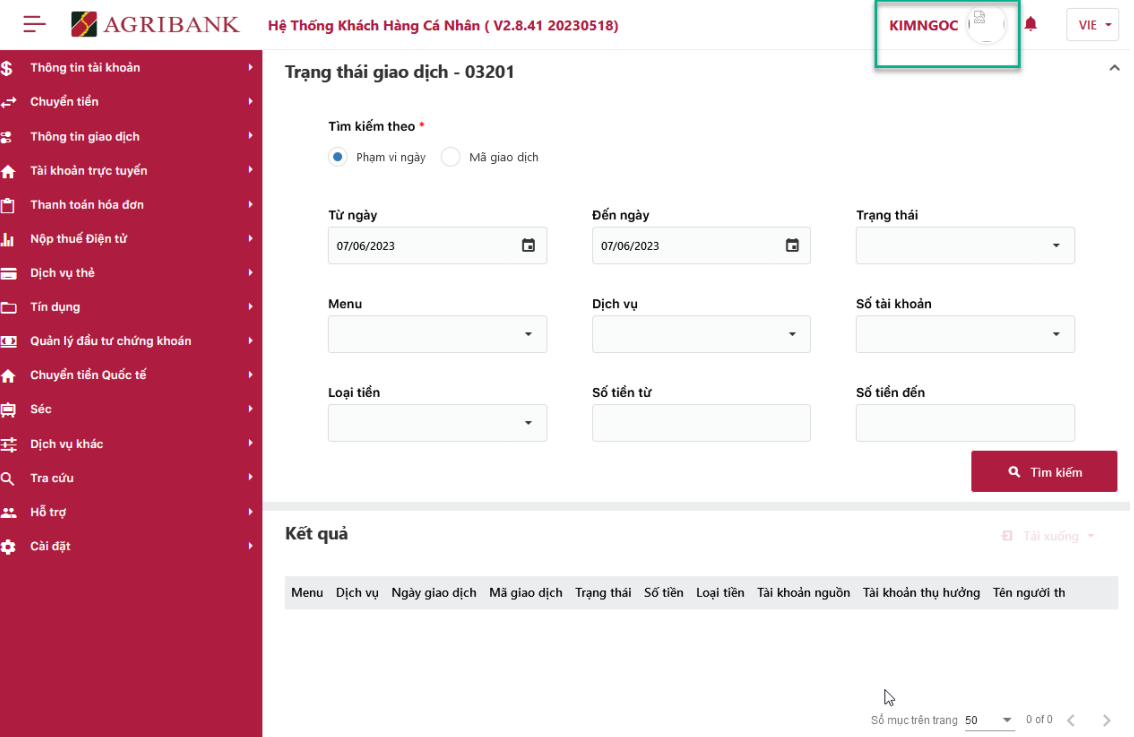

Khách hàng nhấn nút tên user ở góc phải màn hình và chọn Đổi mật khẩu, hệ thống chuyển sang màn hình đổi mật khẩu:

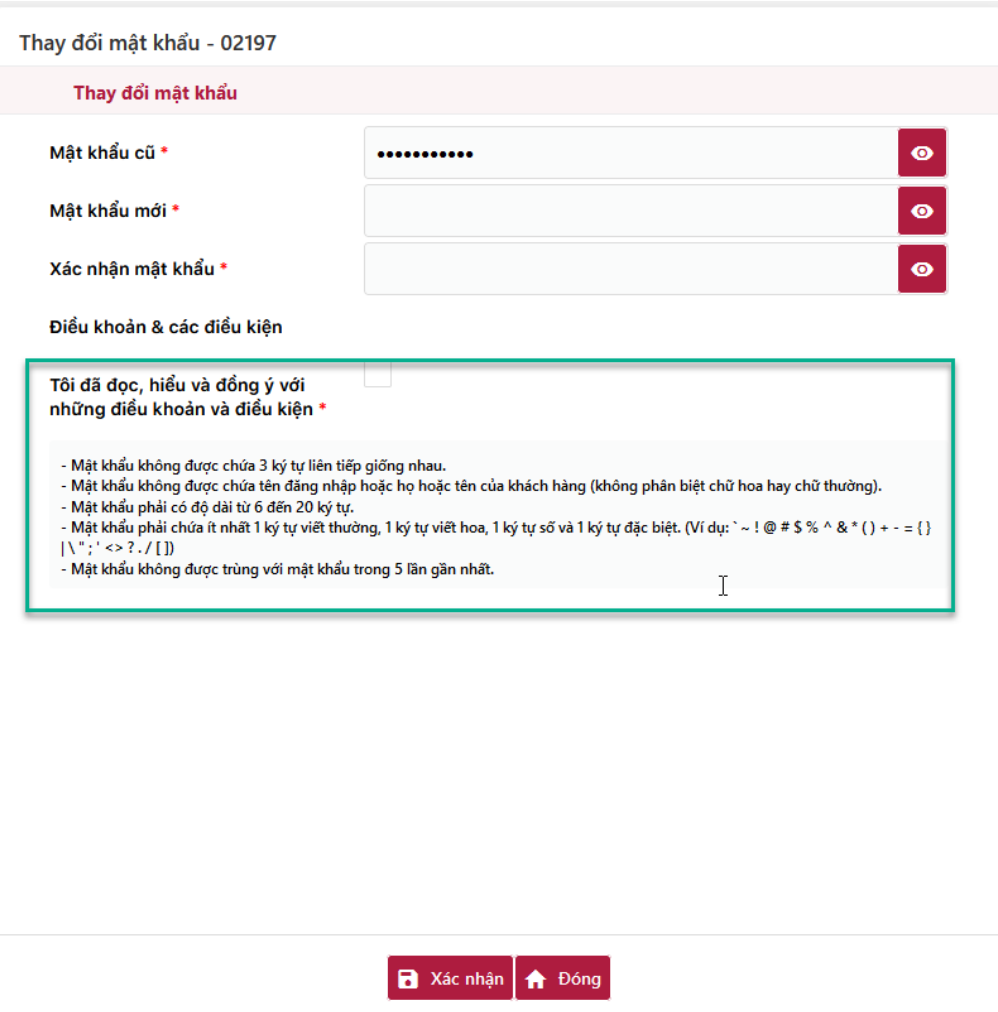

Khách hàng nhập mật khẩu cũ, nhập mật khẩu mới, xác nhận mật khẩu mới, khách hàng đọc kỹ những điều khoản và điều kiện, tích chọn sau đó ấn nút

Xác nhận

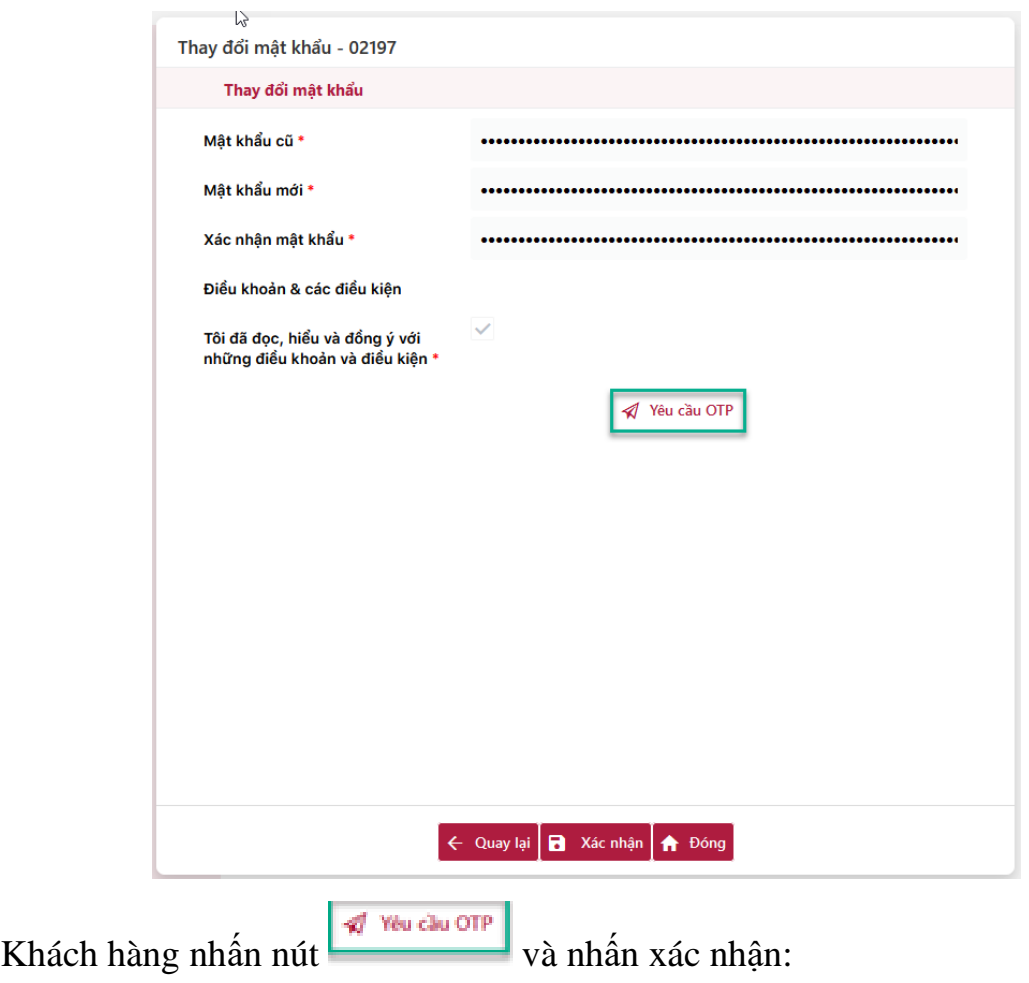

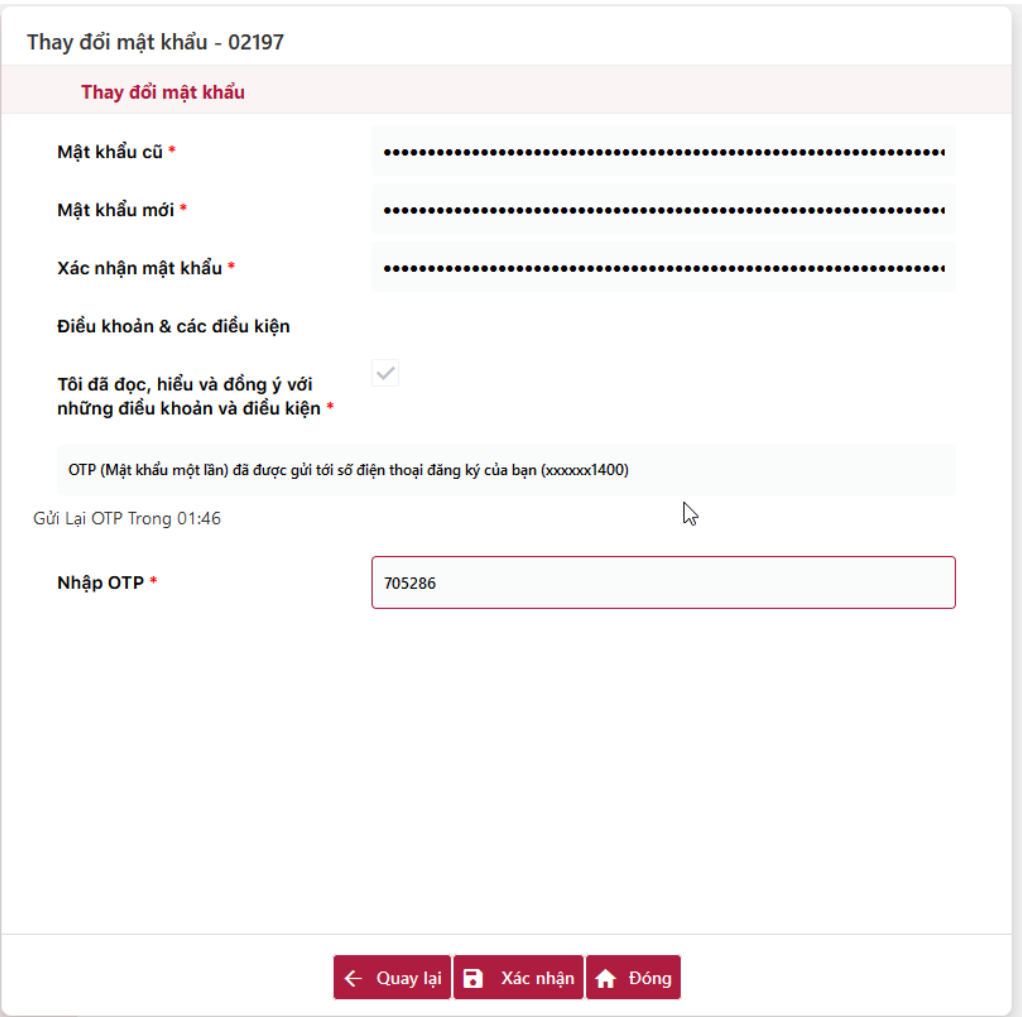

Khách hàng nhập mã OTP được gửi về điện thoại của khách hàng và nhấn nút

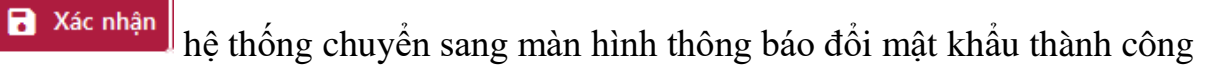

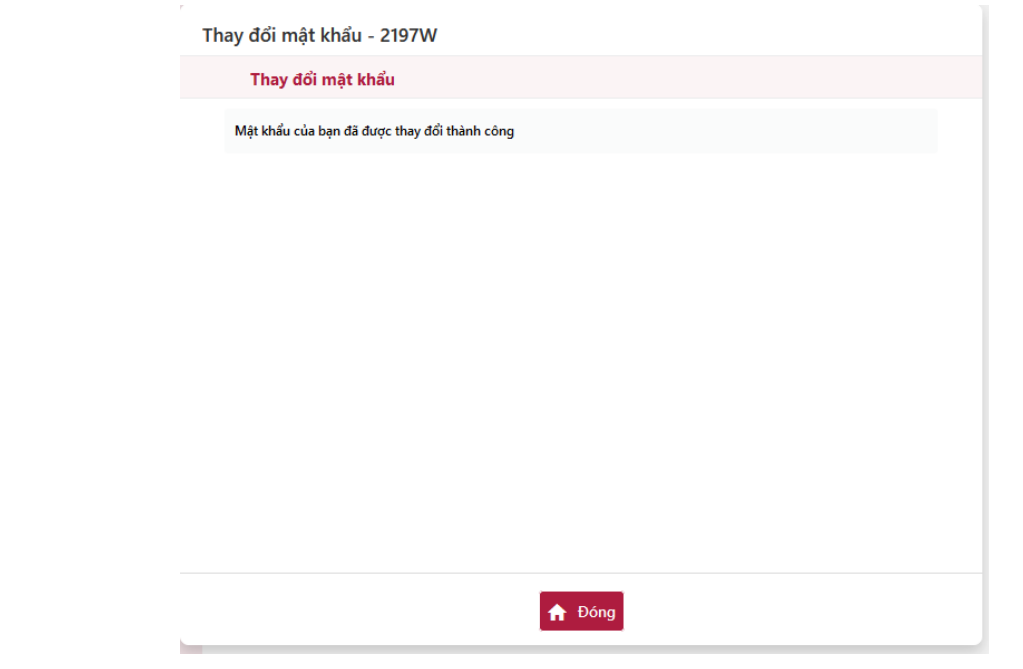

**Chức năng Quên mật khẩu:** Khi khách hàng quên mật khẩu đăng nhập

hệ thống, khách hàng có thể sử dụng chức năng này để thiết lập lại mật khẩu. Khách hàng truy cập trang<https://ebanking.agribank.com.vn/retail/>

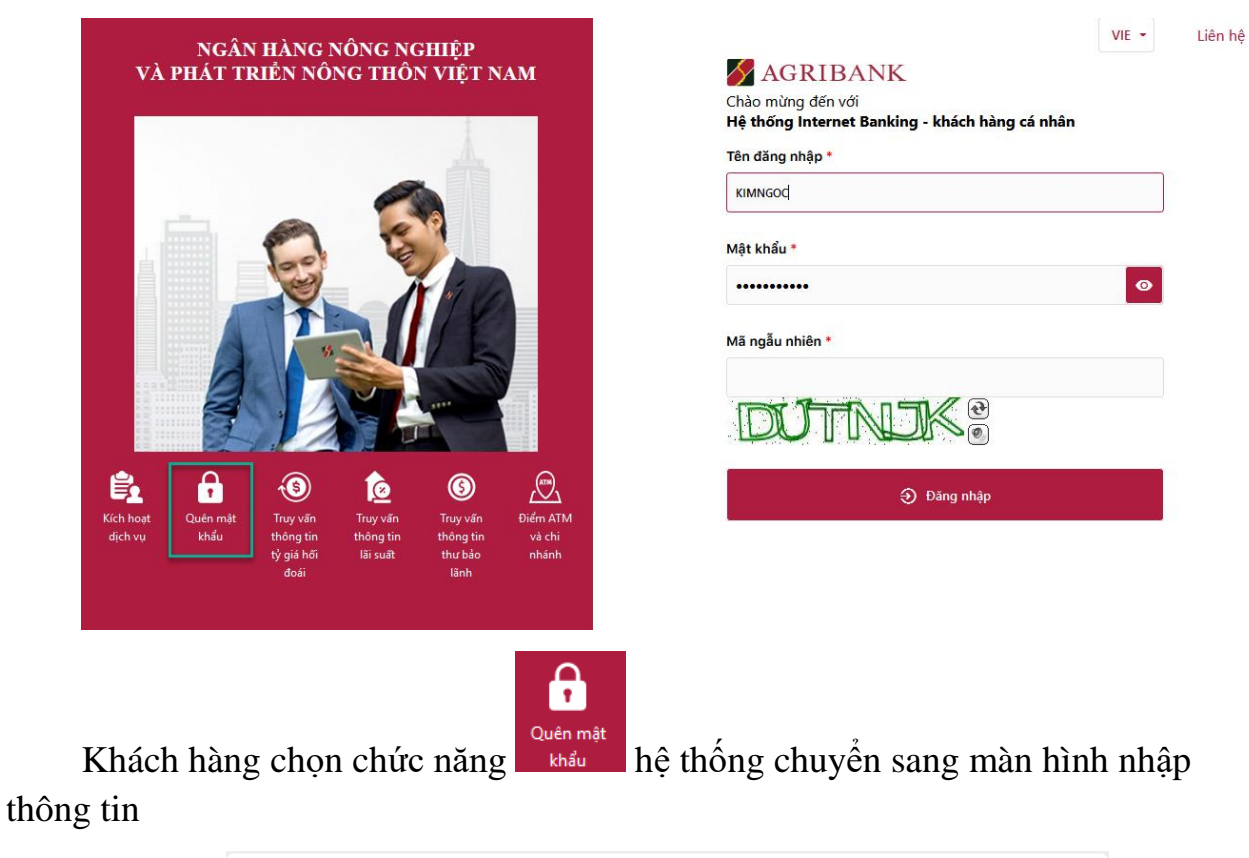

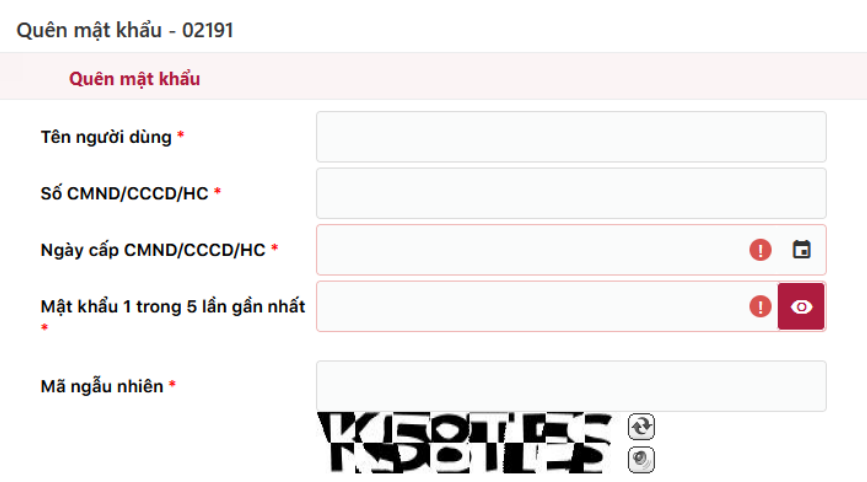

 $\frac{5}{2}$ 

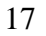

Tiếp tục <del>n</del> Đóng

Khách hàng nhập chính xác các thông tin:

- Tên đăng nhập
- Số CMND/CCCD/HC
- Ngày cấp CMND/CCCD/HC
- Mật khẩu 1 trong 5 lần gần nhất
- Mã ngẫu nhiên trên màn hình

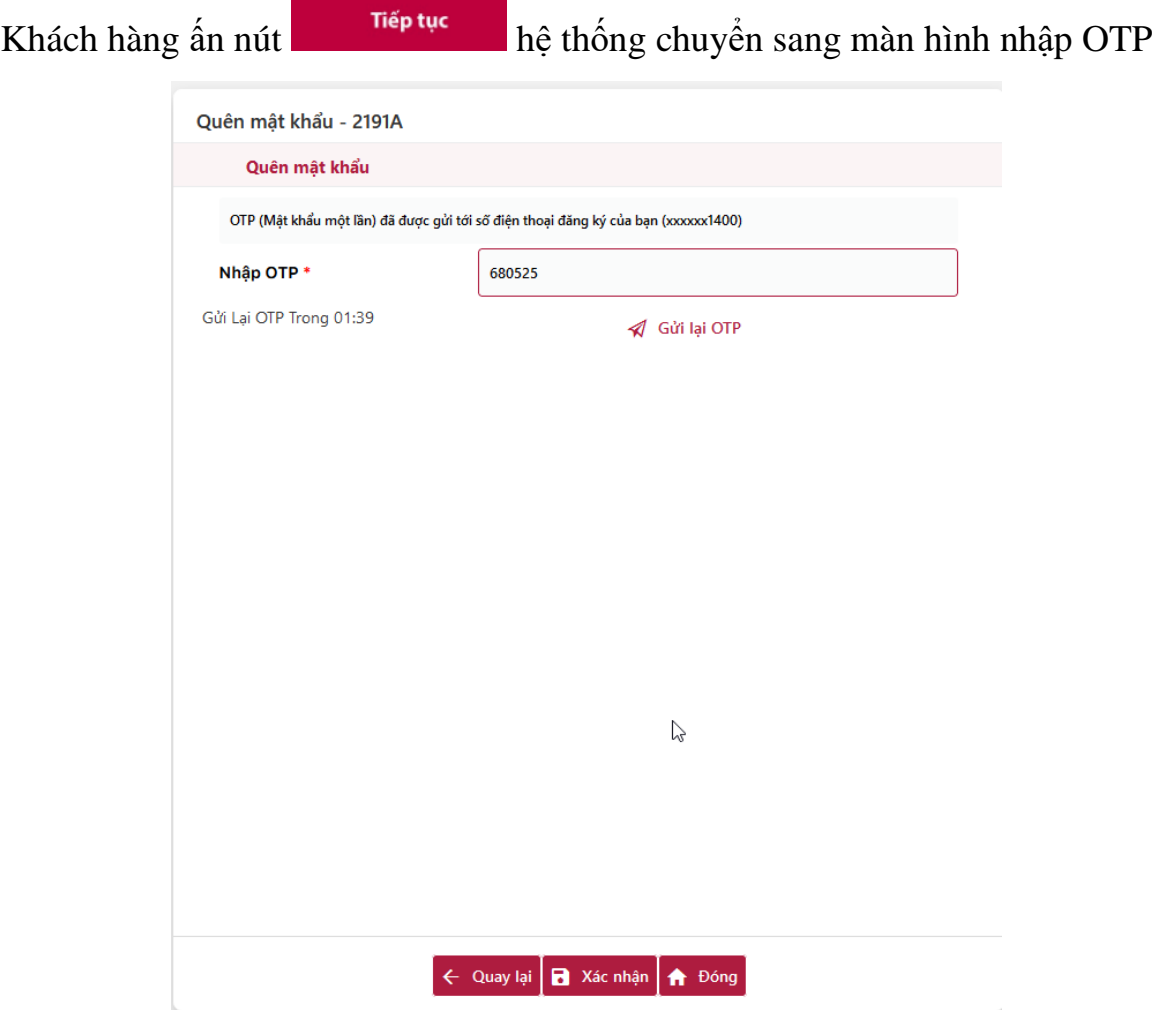

Khách hàng nhập mã OTP được gửi về điện thoại của khách hàng và nhấn nút

 $\Box$  Xác nhận hệ thống chuyển sang màn hình thiết lập mật khẩu

 $\hat{a}$ t khẩi  $24041$ 

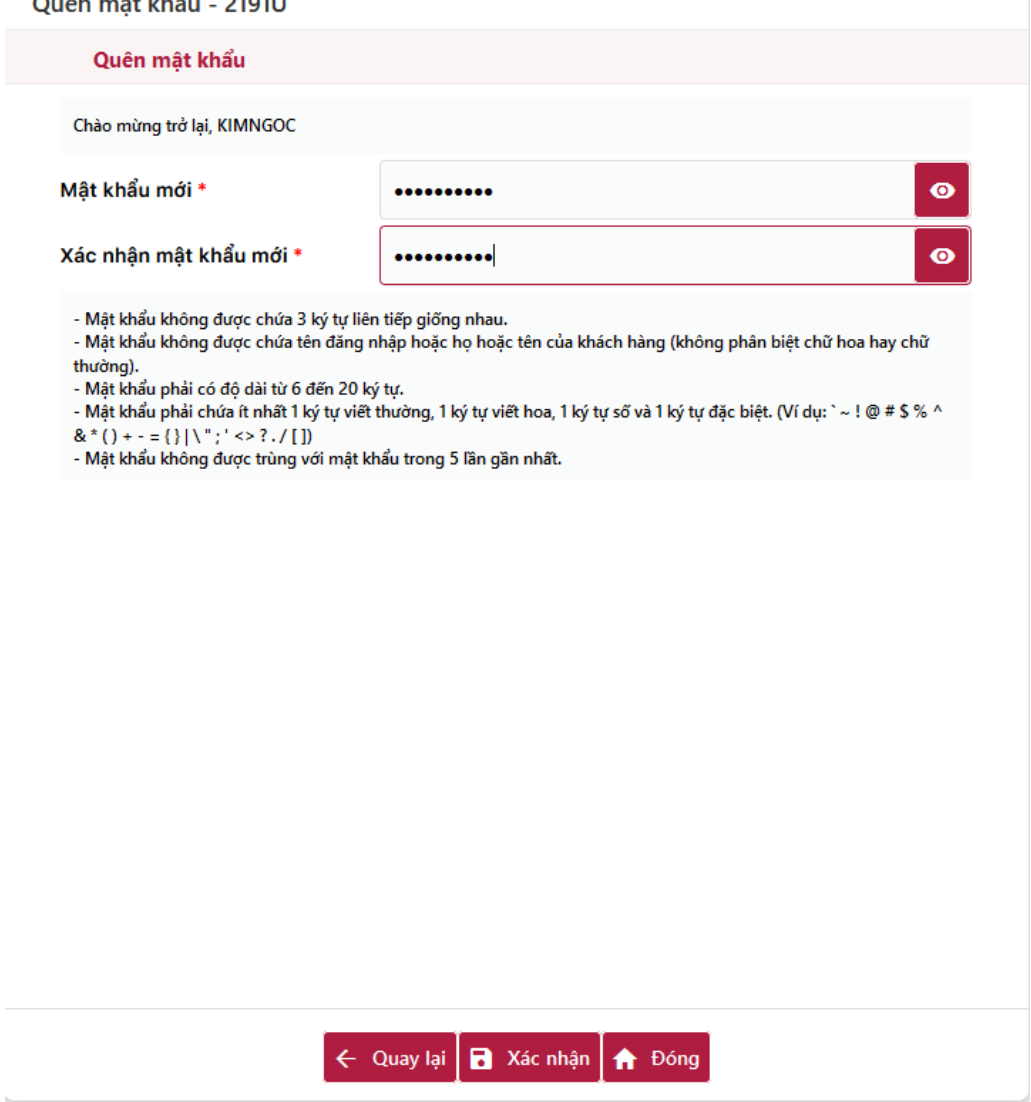

Khách hàng nhập mật khẩu mới và các nhận mật khẩu mới theo đúng quy tắc

đưa ra phía dưới và nhấn nút **hệ Xác nhận** hệ thống chuyển sang màn hình thông báo đổi mật khẩu thành công

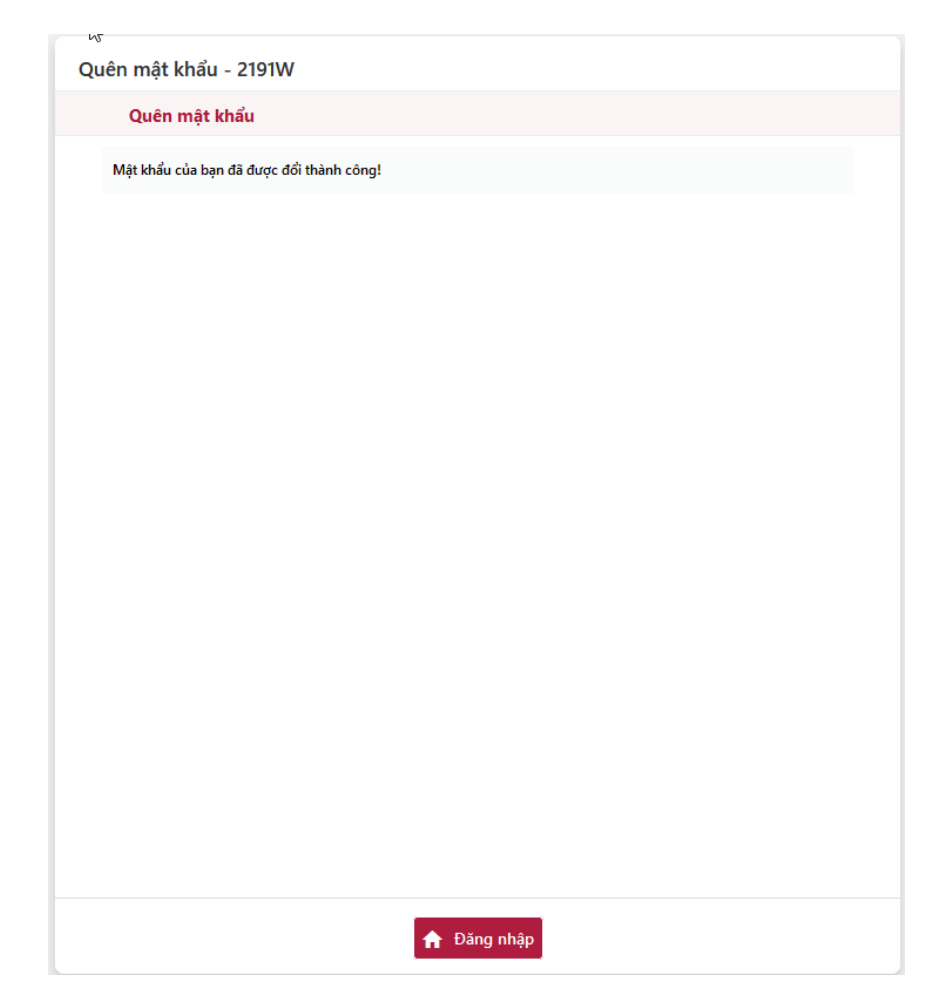

**Lưu ý:** Trường hợp khách hàng không nhớ một trong năm mật khẩu gần nhất, khách hàng cần liên hệ với ngân hàng để được nhân viên ngân hàng cấp lại mật khẩu.

### **5.2 Đổi mật khẩu trên Mobile Banking**

<span id="page-20-0"></span>Khách hàng đăng nhập ứng dụng Agribank Retail eBanking và chọn nút Cài đặt

\*日にd 全 (三)

.<br>ai đăt

dich

 $\triangleright$ 

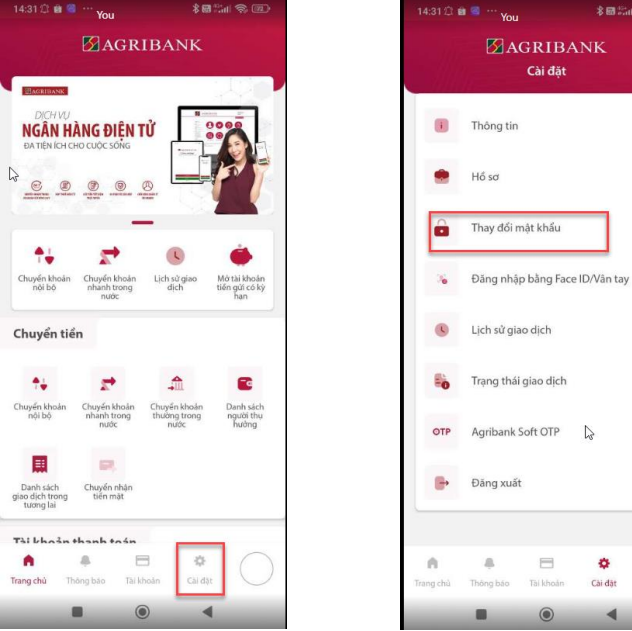

Khách hàng chọn <sup>nh</sup>ay đổi mật khẩu hệ thống chuyển đến màn hình thiết

lập mật khẩu mới:

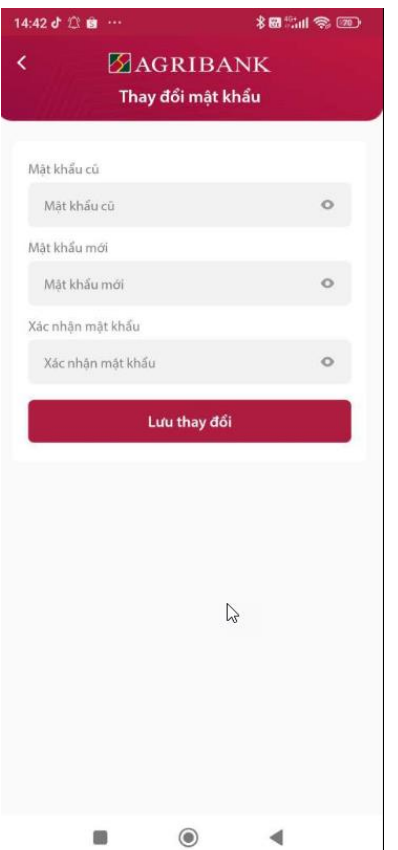

Khách hàng nhập Mật khẩu cũ, Mật khẩu mới, Xác nhận mật khẩu và nhấn nút

K Lưu thay đổi

Lưu ý: Khách hàng cần nhập mật khẩu mới tuân theo các quy tắc sau:

- Mật khẩu không được chứa 3 ký tự liên tiếp giống nhau.

- Mật khẩu không được chứa tến đăng nhập hoặc họ hoặc tên của khách hàng (không phân biệt chữ hoa hay chữ thường).

- Mật khẩu phải có độ dài từ 6 đến 20 ký tự.

- Mật khẩu phải chứa ít nhất 1 ký tự viết thường, 1 ký tự viết hoa, 1 ký tự số và 1 ký tự đặc biệt. (Ví dụ: `~! @ # \$ % ^  $8^*()$  + - = {} | \ "; ' <> ? . / [])

- Mật khẩu không được trùng với mật khẩu trong 5 lần gần nhất.

Hệ thống chuyển sang màn hình nhập OTP

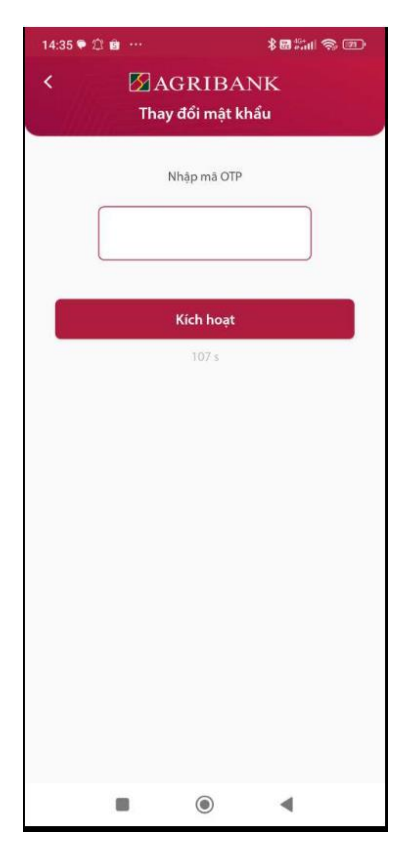

Khách hàng nhập mã OTP được gửi về điện thoại của khách hàng và nhấn nút

**Kich hoat** hệ thống chuyển đến màn hình thông báo đổi mật khẩu thành công:

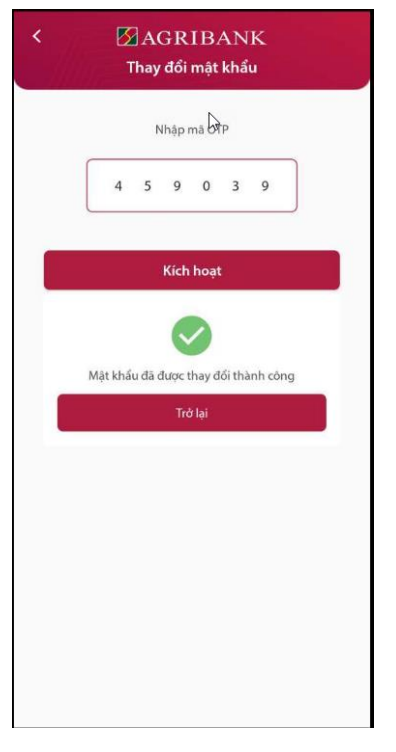

**Chức năng Quên mật khẩu trên App Agribank Retail eBanking:** Được thực hiện tương tự như trên kênh Internet Banking đã được đề cập bên trên.

# <span id="page-23-0"></span>**6. CÁC LOẠI PHƯƠNG THỨC XÁC THỰC CHO KHÁCH HÀNG**

- SMS OTP
- Lava Token
- Sign eSigner Token
- Soft Token

# <span id="page-23-1"></span>**7. KÍCH HOẠT/THIẾT LẬP SOFT TÍCH HỢP**

#### <span id="page-23-2"></span>**7.1 Kích hoạt**

- Khách hàng đăng nhập Agribank Retail eBanking. Vào chức năng **Cài đặt**, chọn **Kích hoạt Soft OTP**.

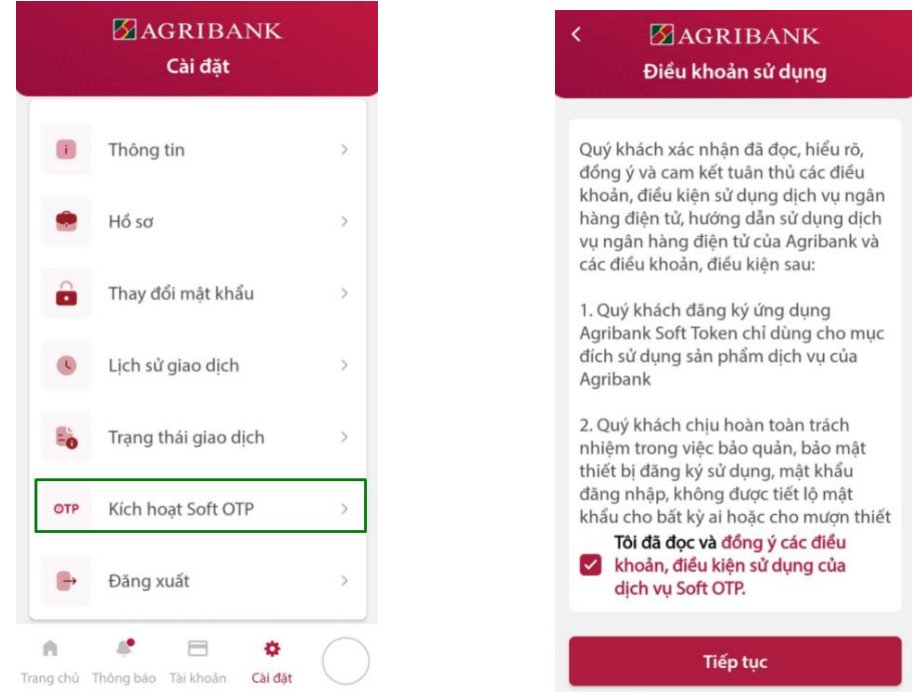

- KH Đồng ý với các điều khoản, điều kiện sử dụng và nhấn **Tiếp tục**.

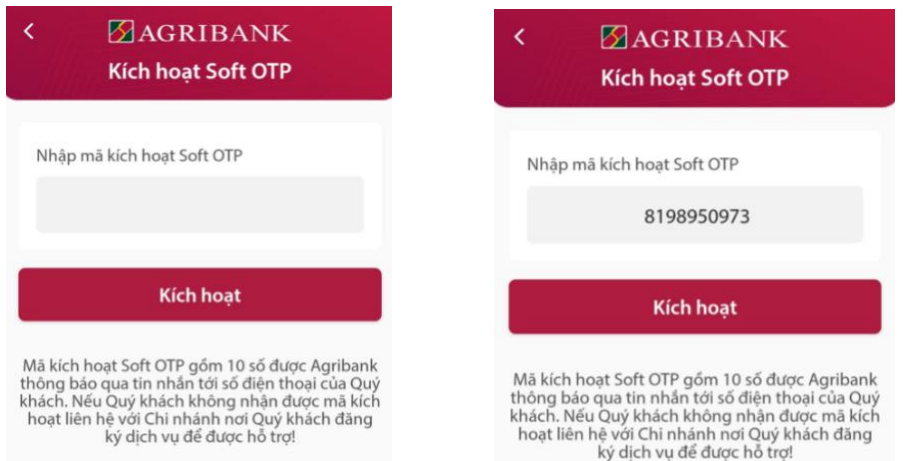

- KH nhập mã kích hoạt gồm 10 chữ số đã được Agribank gửi qua tin nhắn vào ô **Nhập mã kích hoạt**. Nếu mã kích hoạt chính xác và còn hiệu lực (không quá 10p kể từ khi tin nhắn được gửi đến KH), màn hình sẽ chuyển sang Thiết lập PIN Soft OTP. PIN của Soft OTP là chuỗi số có độ dài 6 ký tự và không được quá đơn giản.

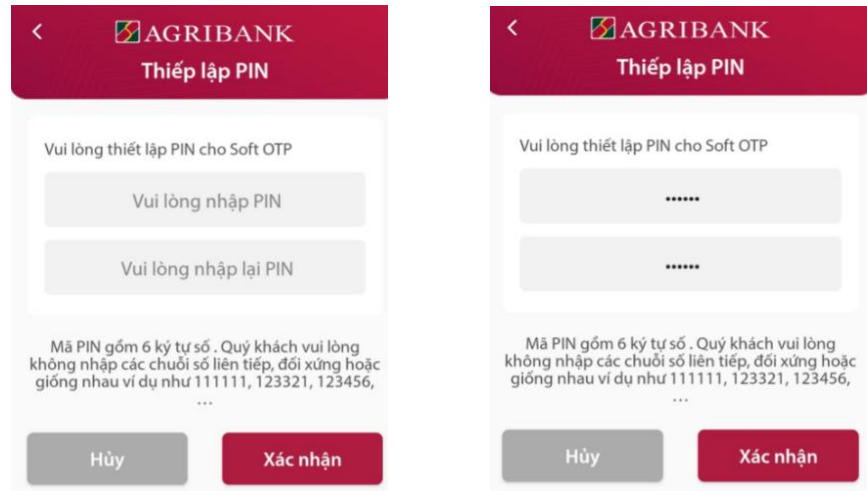

- Sau khi nhập PIN đúng quy tắc, KH nhấn **Xác nhận**. Mobile Banking sẽ đưa ra thông báo kích hoạt Soft OTP thành công.

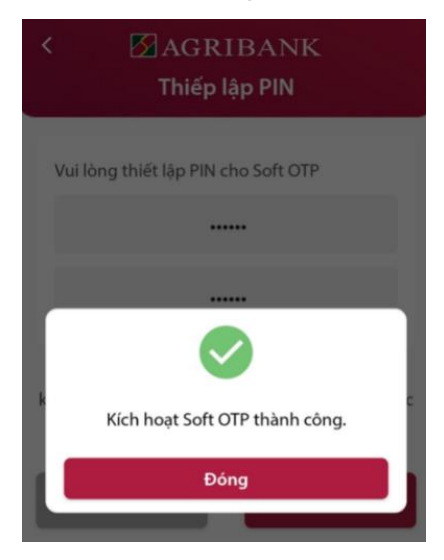

- Soft OTP được kích hoạt thành công, trong **Cài đặt** sẽ hiển thị đầy đủ các chức năng của Soft OTP tích hợp.

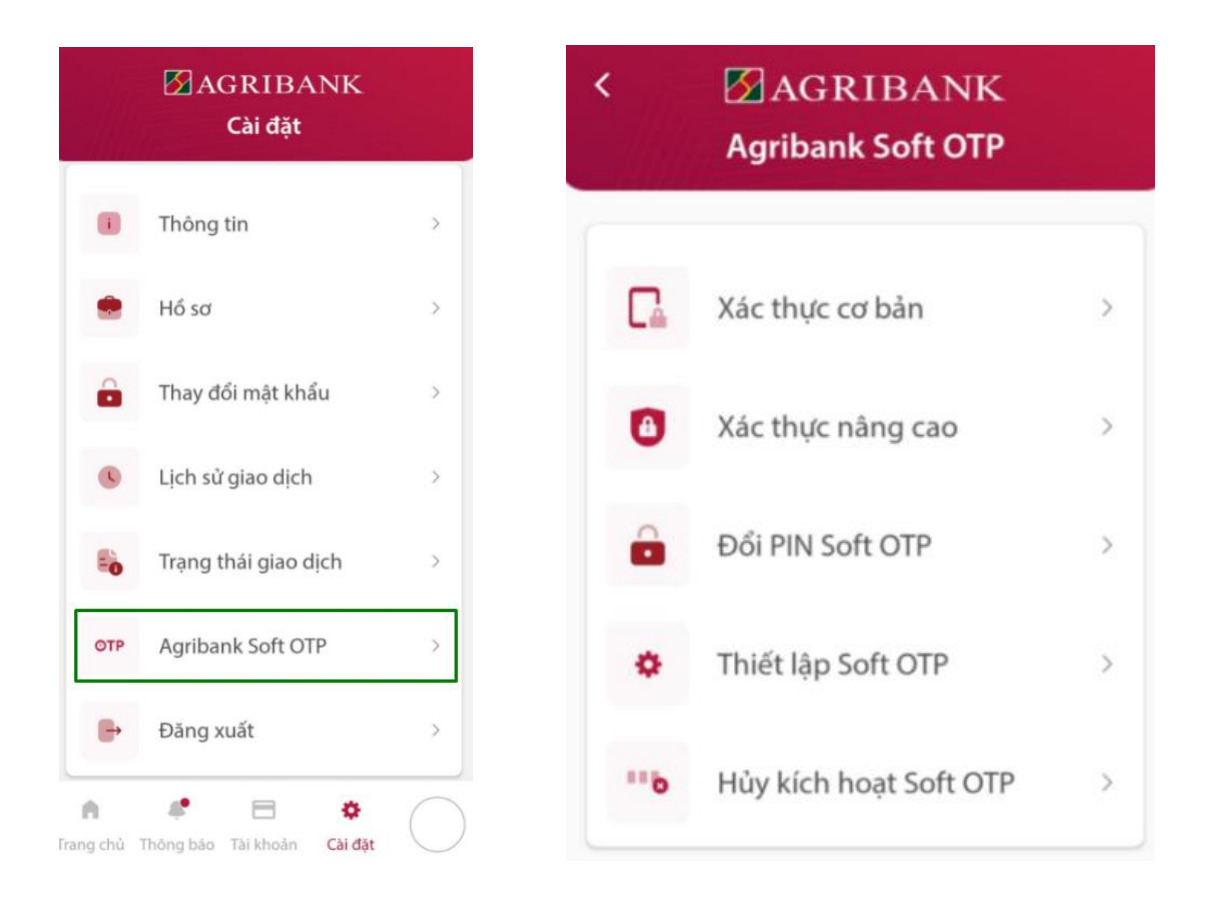

### <span id="page-25-0"></span>**7.2 Đổi PIN Soft OTP**

- Khi có nhu cầu đổi PIN Soft OTP, KH vào **Cài đặt/Agribank Soft OTP/Đổi PIN Soft OTP**.

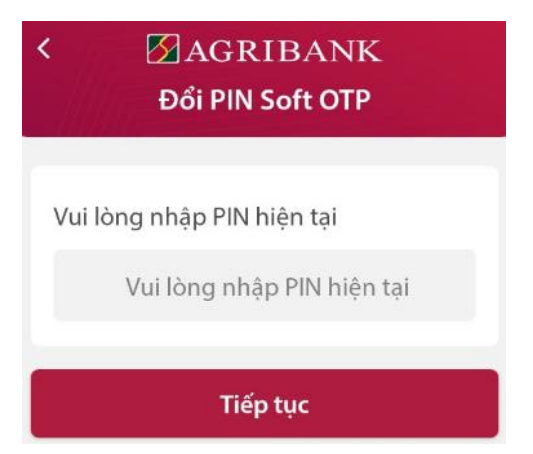

- KH nhập PIN hiện tại của Soft OTP. Nếu KH nhập đúng PIN hiện tại, màn hình thiết lập PIN sẽ được hiển thị. PIN mới của Soft OTP là chuỗi số có độ dài 6 ký tự và không được quá đơn giản. PIN mới không được trùng với PIN cũ của Soft OTP.

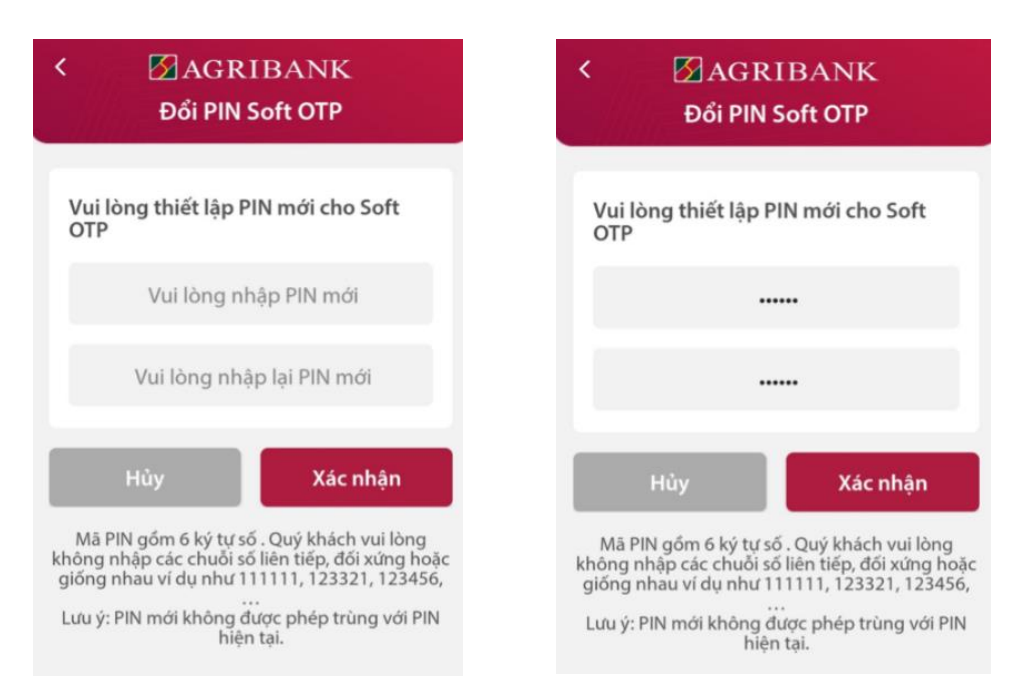

- KH nhập PIN mới và nhấn **Xác nhận**. Nếu PIN đúng quy tắc, màn hình Đổi PIN thành công sẽ hiển thị.

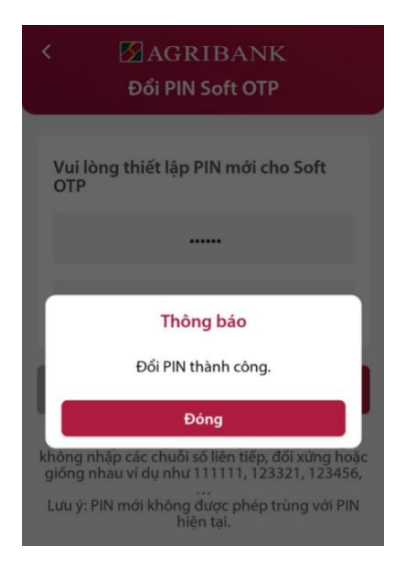

### <span id="page-26-0"></span>**7.3 Thiết lập vân tay/Face ID**

Trong trường hợp KH muốn xác thực vằng vân tay (trên Android) hoặc Face ID (trên iOS), KH chọn **Cài đặt/Agribank Soft OTP/Thiết lập Soft OTP**.

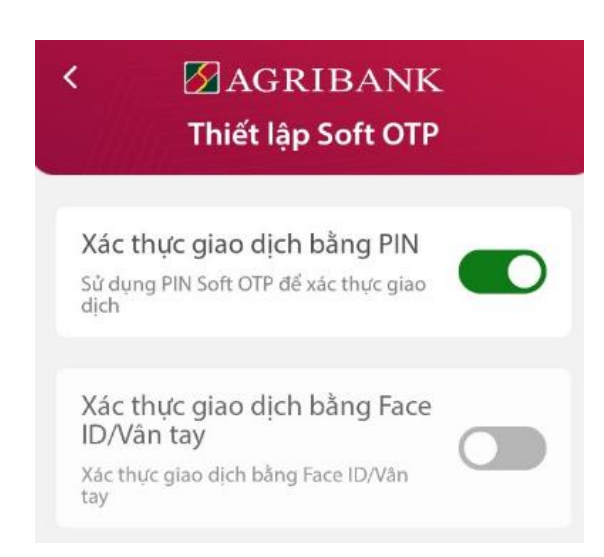

KH bật chức năng Xác thực giao dịch bằng Face ID/Vân tay, hệ thống sẽ yêu cầu KH nhập PIN để xác thực.

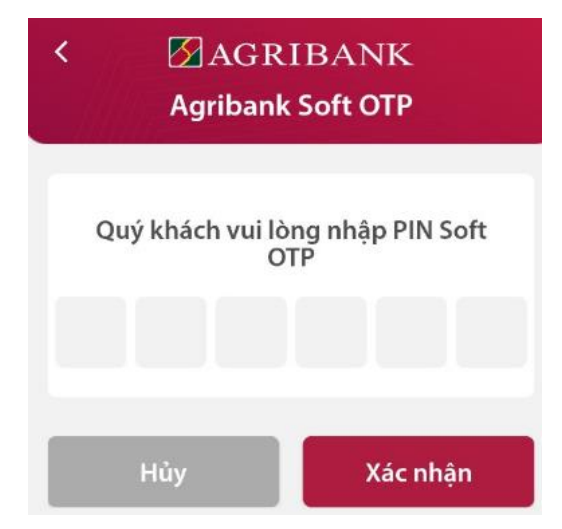

Nếu PIN Soft OTP chính xác, màn hình thông báo thành công sẽ hiển thị.

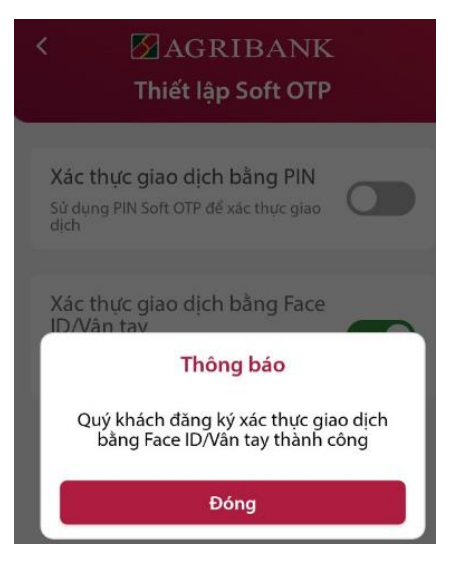

Lưu ý: KH cũng có thể chuyển về xác thực bằng PIN cũng trong màn hình **Thiết lập Soft OTP**.

<span id="page-27-0"></span>**7.4 Hủy kích hoạt Soft OTP**

Các trường hợp KH cần Hủy Soft OTP tích hợp trên Mobile Banking:

- Nghi ngờ tài khoản eBanking bị chiếm đoạt, hủy khẩn cấp PTXT để ngừng các giao dịch tài chính trên eBanking.

- KH quên PIN Soft OTP, khi đó, KH không thể xác thực đúng được giao dịch. **Lưu ý quan trọng:** PIN Soft OTP là một yếu tố để tạo nên mã xác thực, dù nhập đúng hay sai PIN, Soft OTP vẫn sinh ra mã xác thực nhưng chỉ khi PIN đúng thì mã xác thực mới đúng. Để biết PIN đúng hay sai, KH vào chức năng **Đổi PIN Soft OTP** để kiểm tra.

- KH không muốn dùng Soft OTP mà muốn chuyển sang PTXT khác.

Hủy kích hoạt Soft OTP thực hiện như sau:

- KH chọn **Cài đặt/Agribank Soft OTP/Hủy kích hoạt Soft OTP**. Màn hình xác nhận Hủy kích hoạt Soft OTP hiển thị như sau:

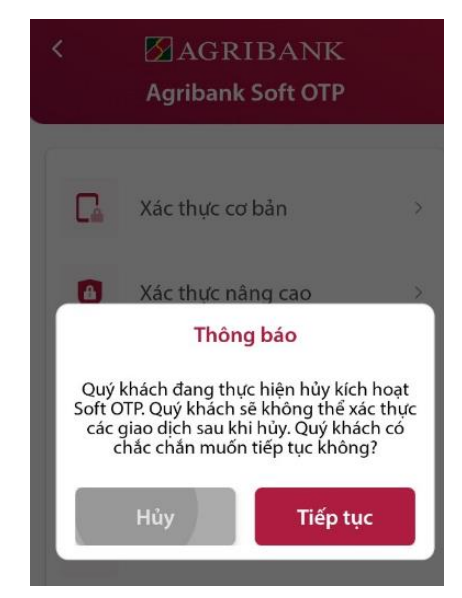

- Nếu KH muốn thực hiện, chọn **Tiếp tục**, nếu không muốn nhấn **Hủy**. Khi KH xác nhận Hủy Soft OTP, màn hình thông báo hiển thị như hình dưới, đồng thời menu Agribank Soft OTP không còn hiển thị mà chỉ còn lựa chọn **Kích hoạt Soft OTP**:

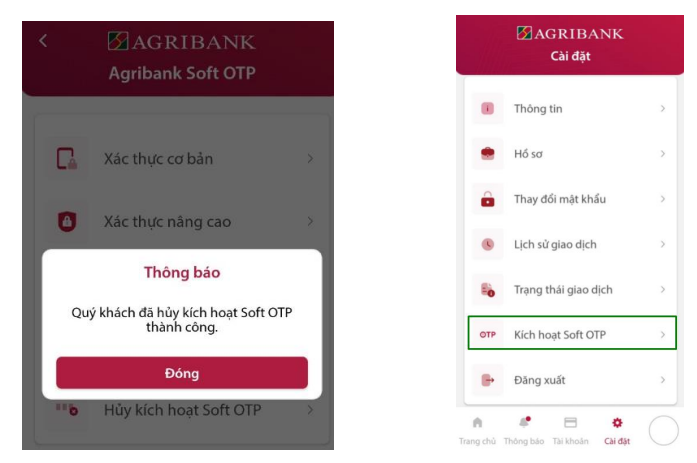

#### <span id="page-29-0"></span>**8. THỰC HIỆN GIAO DỊCH**

Trường hợp khách hàng dùng phương thức xác thực SMS OTP, khách hàng lấy mã xác thực từ tin nhắn gửi về điện thoại, trường hợp khách hàng dùng phương thức xác thực là Hard Token (Lava Token, Sign Esigner) khách hàng lấy mã xác thực từ các thiết bị Hard Token. Trường hợp khách hàng dùng phương thức xác thực Soft OTP, khách hàng lấy mã xác thực trên ứng dụng Agribank Soft Token hoặc trên Soft tích hợp với Mobile Banking.

#### <span id="page-29-1"></span>**8.1 Giao dịch trên kênh Internet Banking**

Trong tài liệu này minh họa bằng giao dịch chuyển khoản nội bộ cùng chủ tài khoản dùng Soft OTP tích hợp với xác thực cơ bản và chuyển khoản nhanh liên ngân hàng dùng Soft OTP tích hợp với xác thực nâng cao.

Soft OTP tích hợp trên Mobile Banking cho phép KH xác thực trên kênh Internet Banking với hai lựa chọn: Xác thực cơ bản và Xác thực nâng cao. Để xác thực giao dịch cho kênh Internet Banking, KH có thể sử dụng ngay biểu tượng

bên ngoài màn hình đăng nhập của Mobile Banking khi chưa đăng nhập hoặc trong menu **Cài đặt/Agribank Soft Token** khi đã đăng nhập.

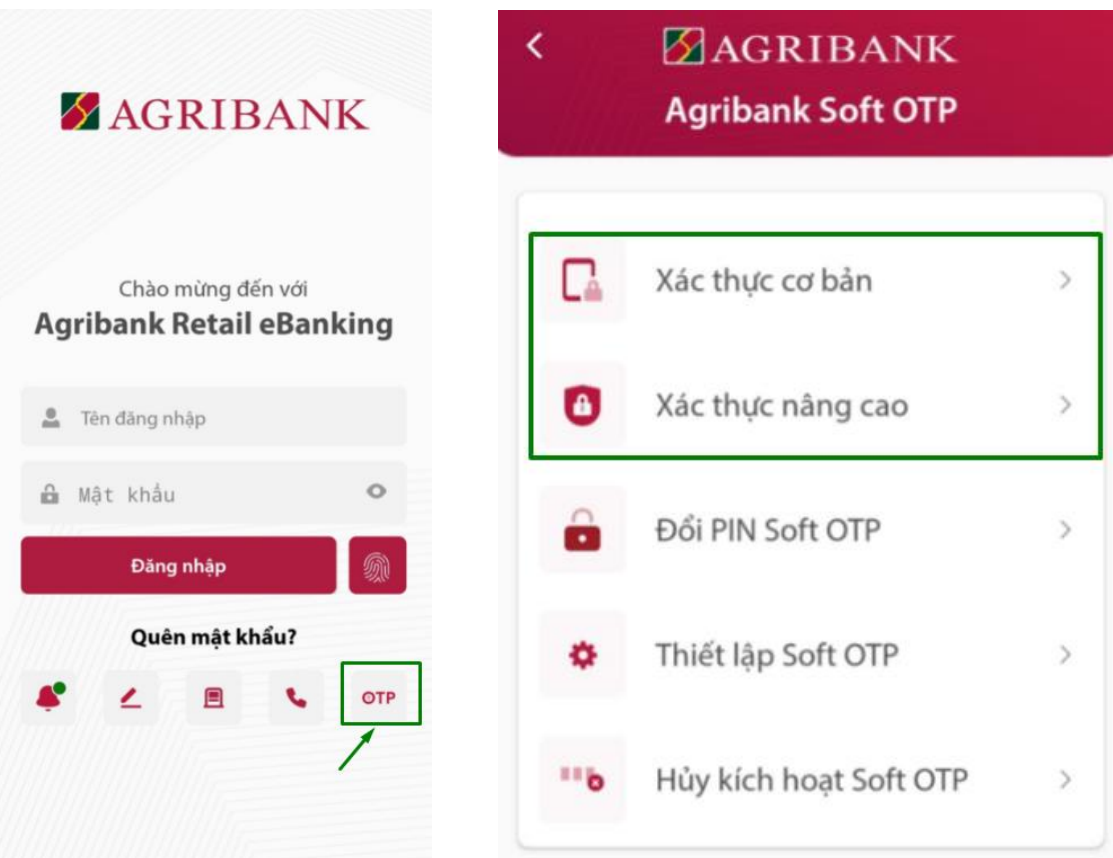

#### **Xác thực cơ bản:**

- Khách hàng vào menu chuyển khoản nội bộ trên kênh Internet Banking.

Chuyển khoản nội bộ - 02641

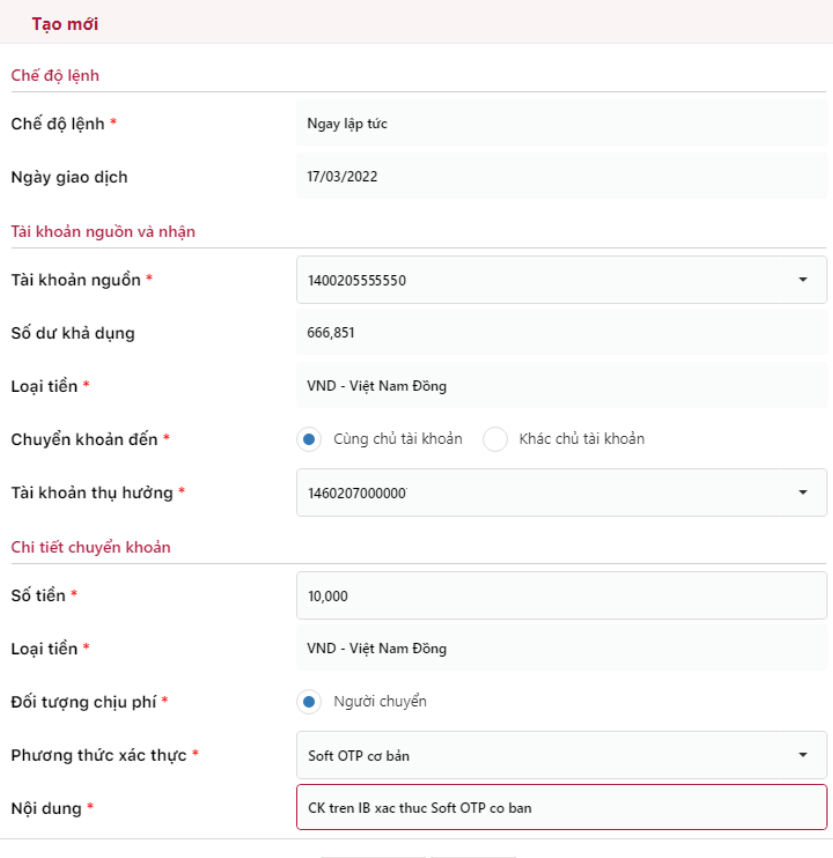

**B** Tiếp tục **A** Đóng

#### Chuyển khoản nội bộ - 2641C

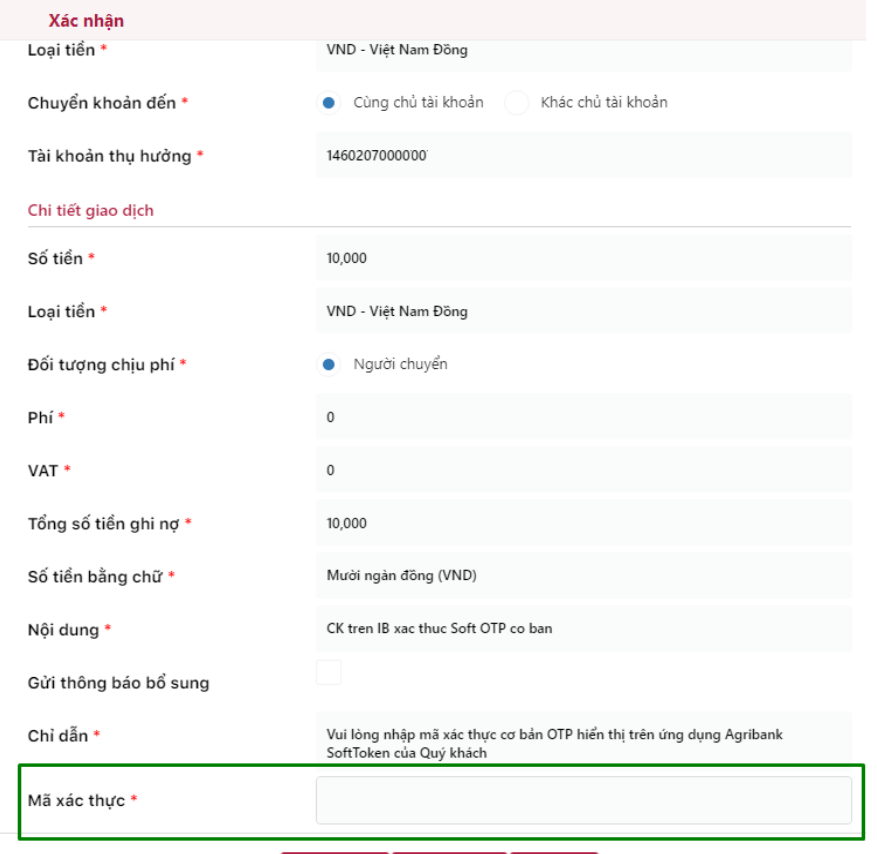

 $\left\{ \begin{array}{c} \leftarrow \end{array}$ Quay lại  $\left[\begin{array}{ccc} \textbf{a} & \text{Xác nhận} \end{array}\right] \begin{array}{c} \textbf{a} & \text{Dóng} \end{array}\right]$ 

- KH mở ứng dụng Mobile Banking (có thể chưa cần đăng nhập), chọn **OTP/Xác thực cơ bản**.

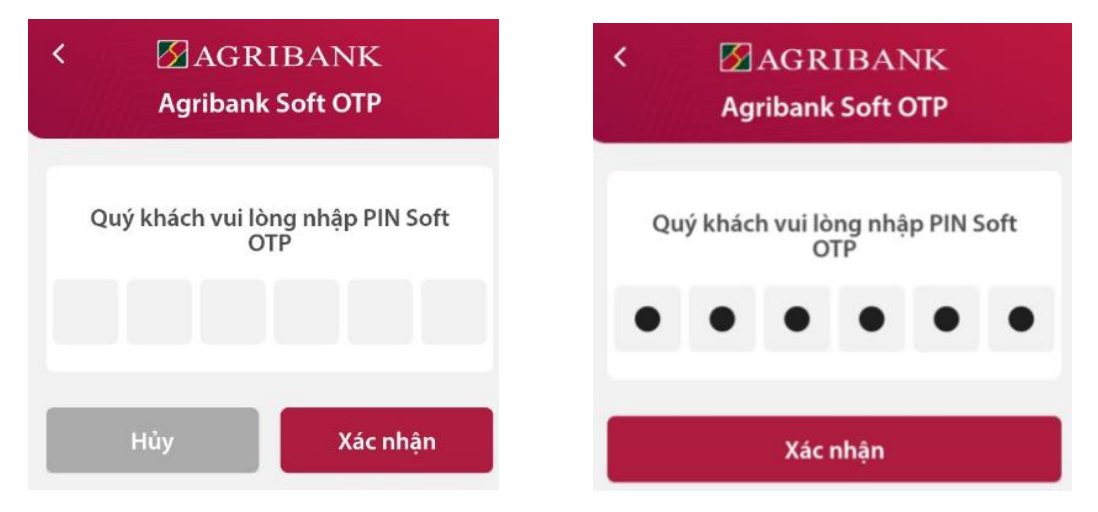

- Sau khi nhập PIN, Soft OTP sẽ sinh ra mã xác thực. Cần lưu ý, Soft OTP luôn sinh ra mã xác thực dù KH nhập PIN như thế nào. Nhưng chỉ khi PIN đúng thì mã xác thực mới đúng.

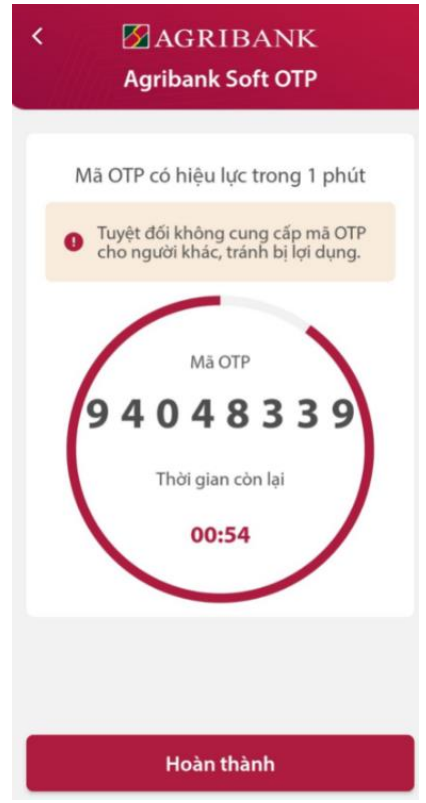

- KH nhập mã xác thực được sinh ra vào ô Mã xác thực trên kênh Internet Banking để xác nhận giao dịch.

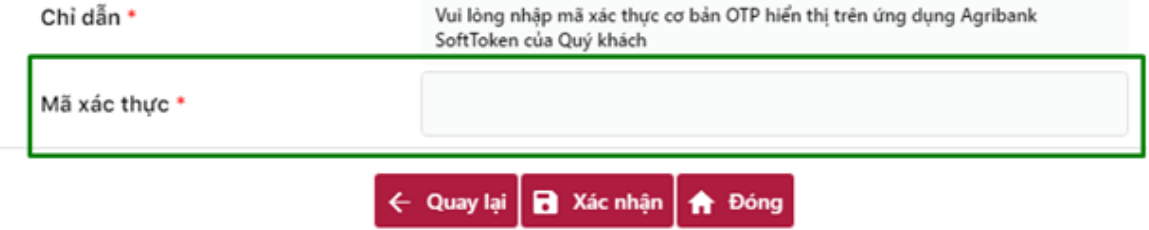

# - Kết quả giao dịch như sau:

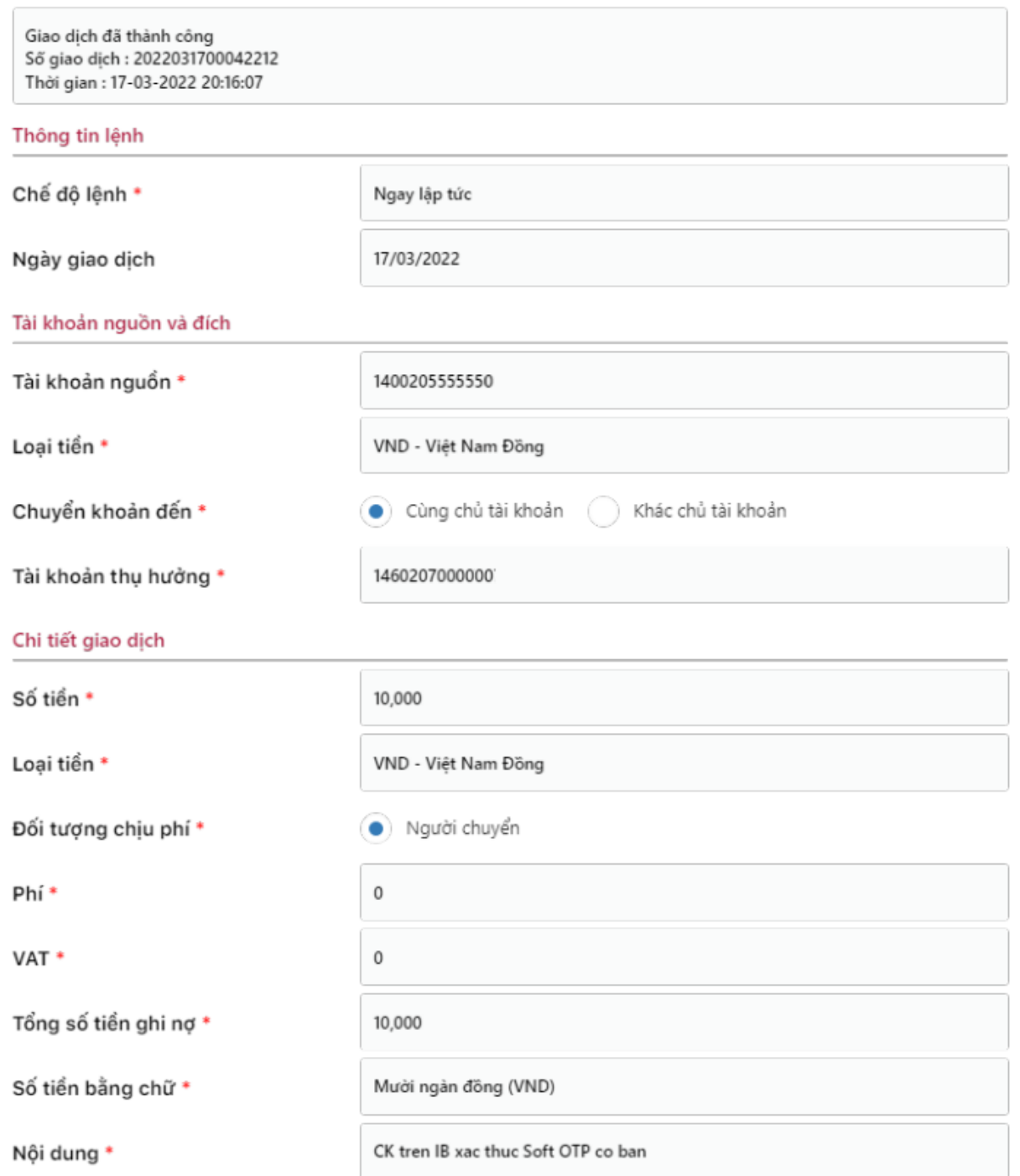

# **Xác thực nâng cao:**

- Khách hàng vào menu Chuyển tiền/Chuyển khoản trong nước/ Chuyển khoản nhanh trên kênh Internet Banking.

Chuyển khoản trong nước - 02643

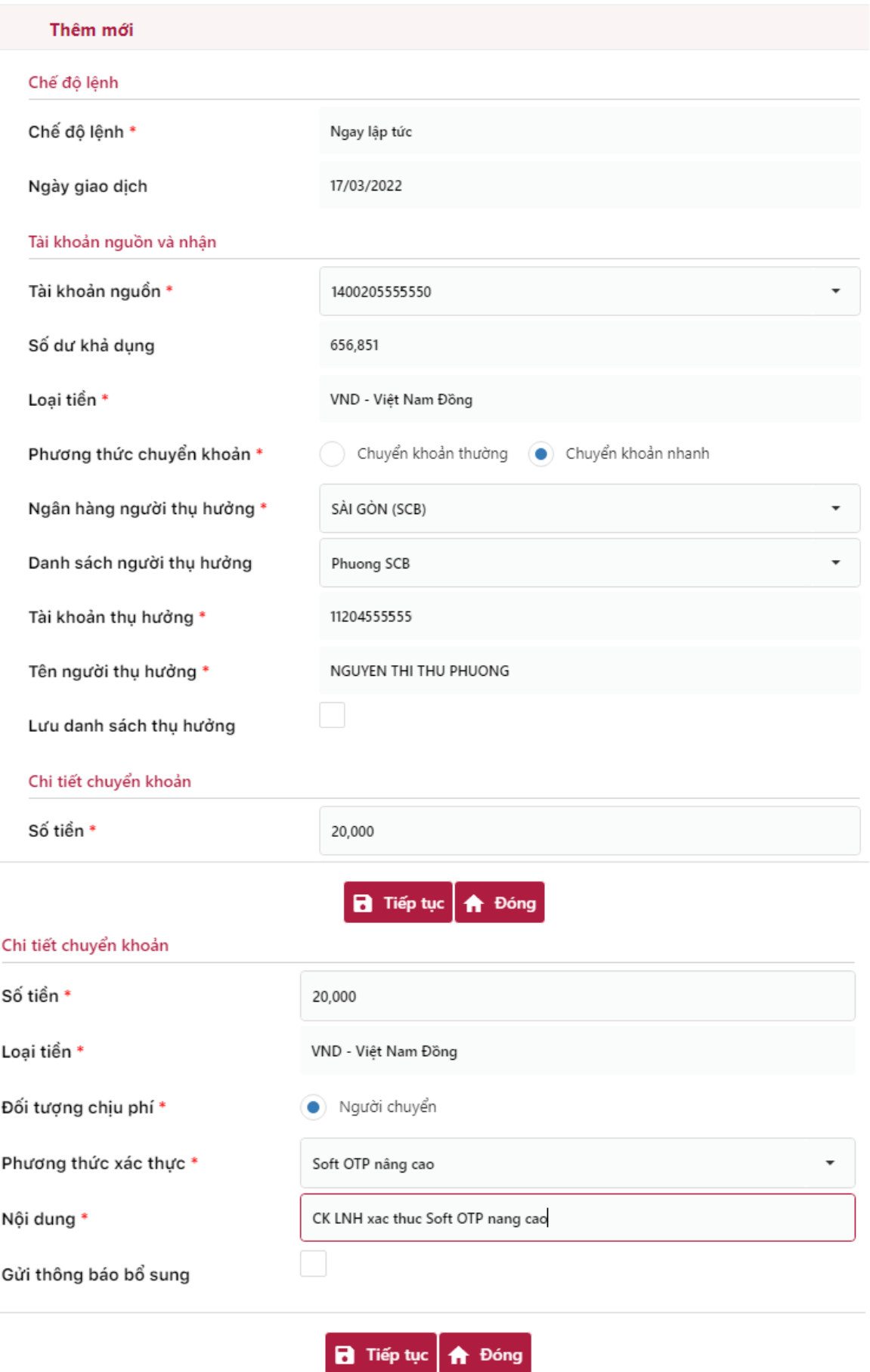

Chuyển khoản trong nước - 2643C

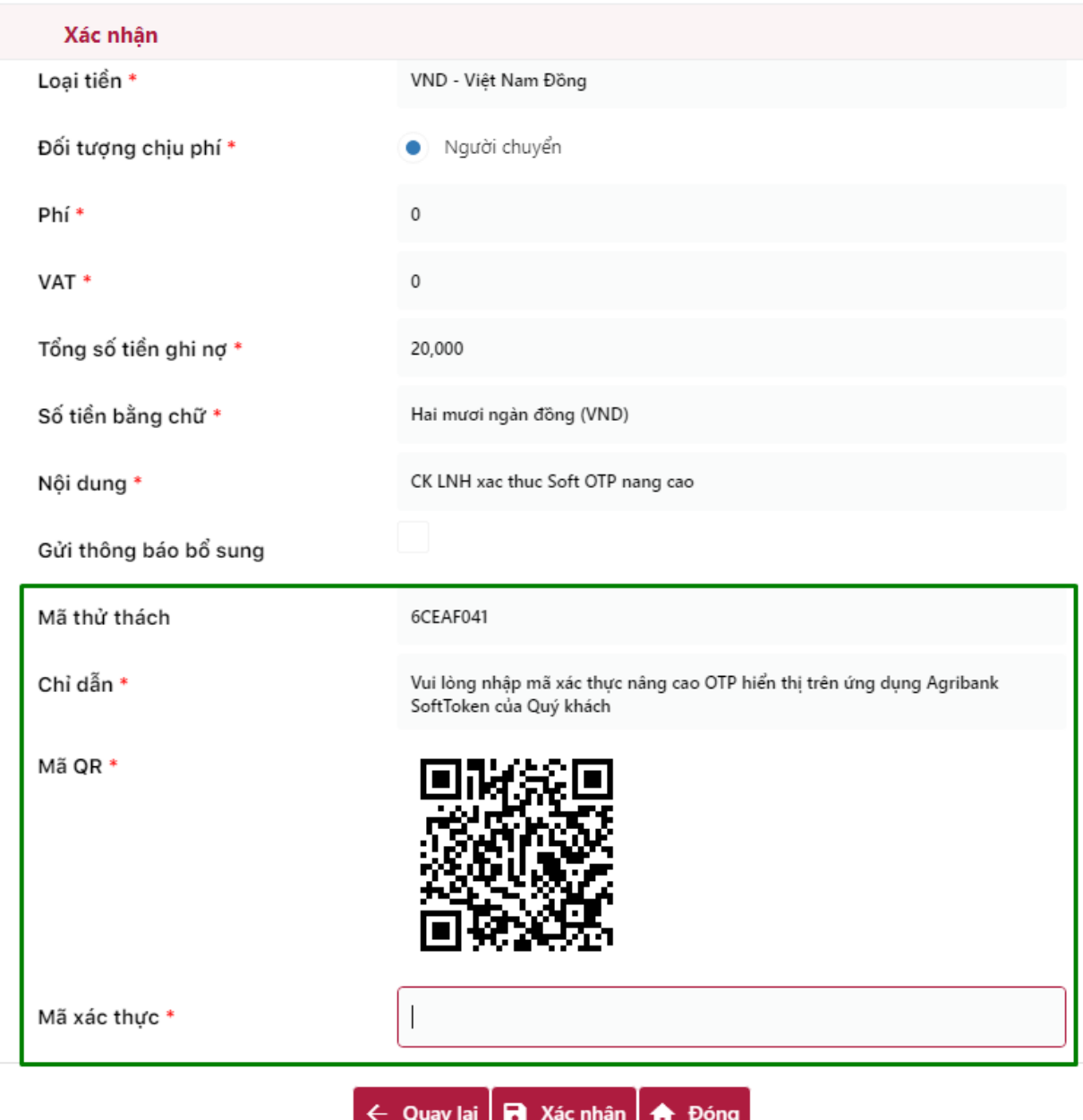

KH mở ứng dụng Agribank Retail eBanking (có thể chưa cần đăng nhập), chọn **OTP/Xác thực nâng cao**.

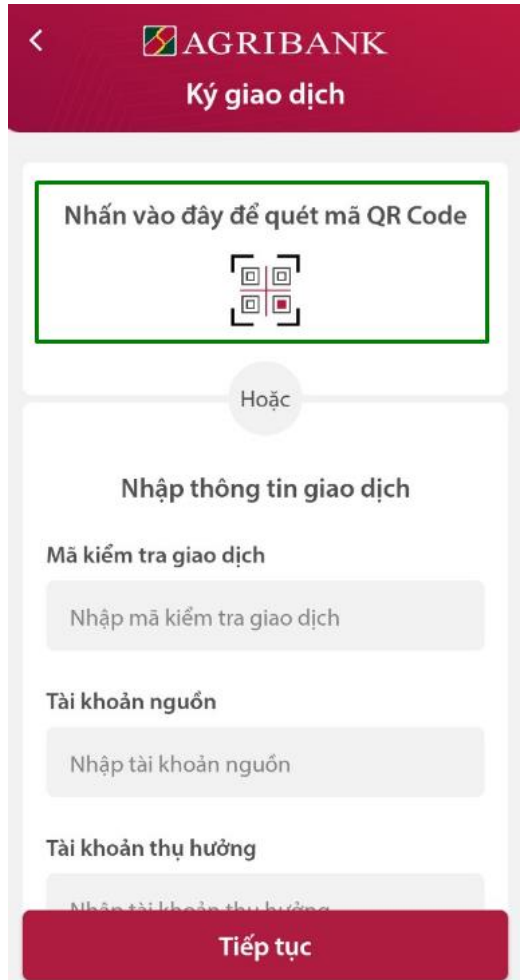

- KH quét mã QR trên kênh IB để lấy thông tin giao dịch.

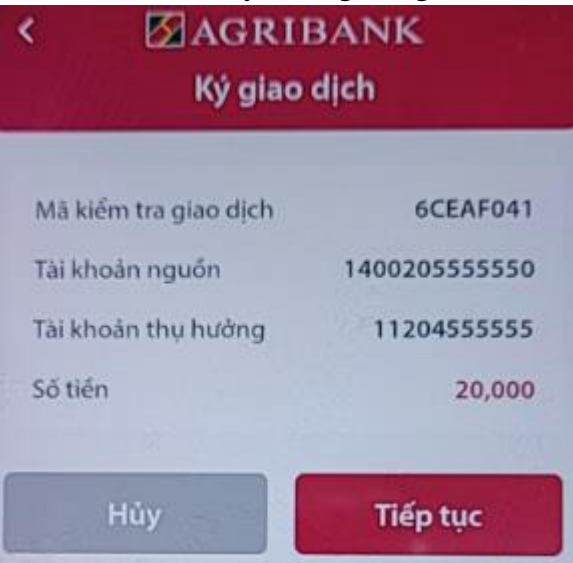

- KH kiểm tra thông tin giao dịch rồi nhấn **Tiếp tục**. Soft OTP sẽ hiển thị màn hình nhập PIN.

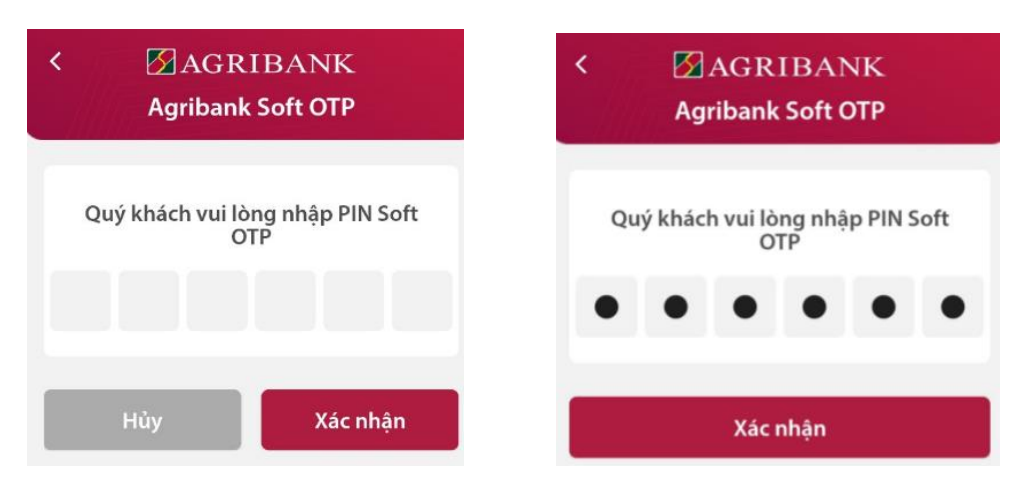

- Sau khi nhập PIN, Soft OTP sẽ sinh ra mã xác thực dựa vào thông tin giao dịch và PIN của KH. Cần lưu ý, Soft OTP luôn sinh ra mã xác thực dù KH nhập thông tin giao dịch và PIN như thế nào. Tuy nhiên, chỉ khi cả 2 yếu tố đều đúng thì mã xác thực mới đúng.

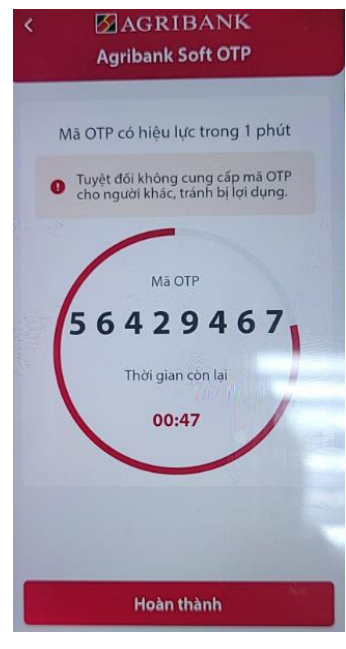

- KH nhập mã xác thực được sinh ra vào ô Mã xác thực trên kênh IB để xác nhận giao dịch.

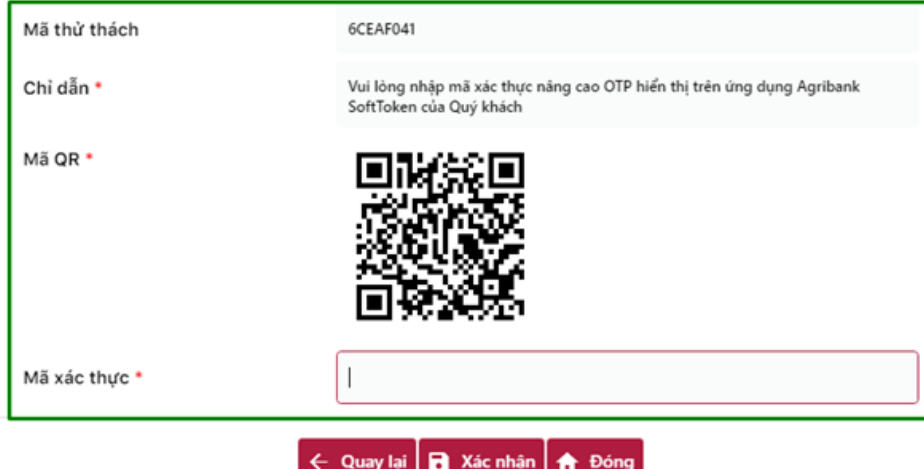

# - Kết quả giao dịch như sau:

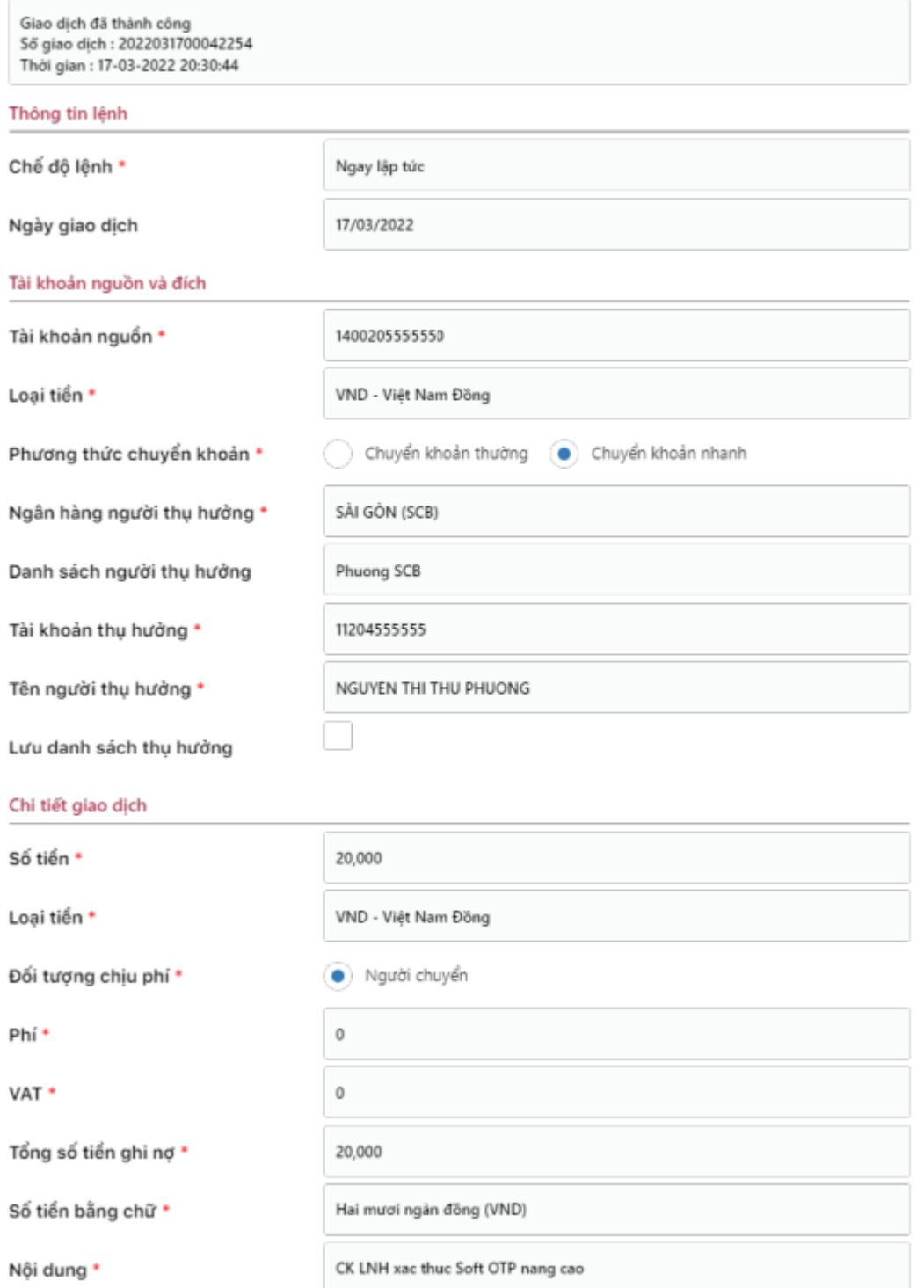

# <span id="page-37-0"></span>**8.2 Giao dịch trên Mobile Banking**

- KH tạo giao dịch trên kênh MB, trong tài liệu này minh họa bằng giao dịch chuyển khoản nội bộ cùng chủ tài khoản.

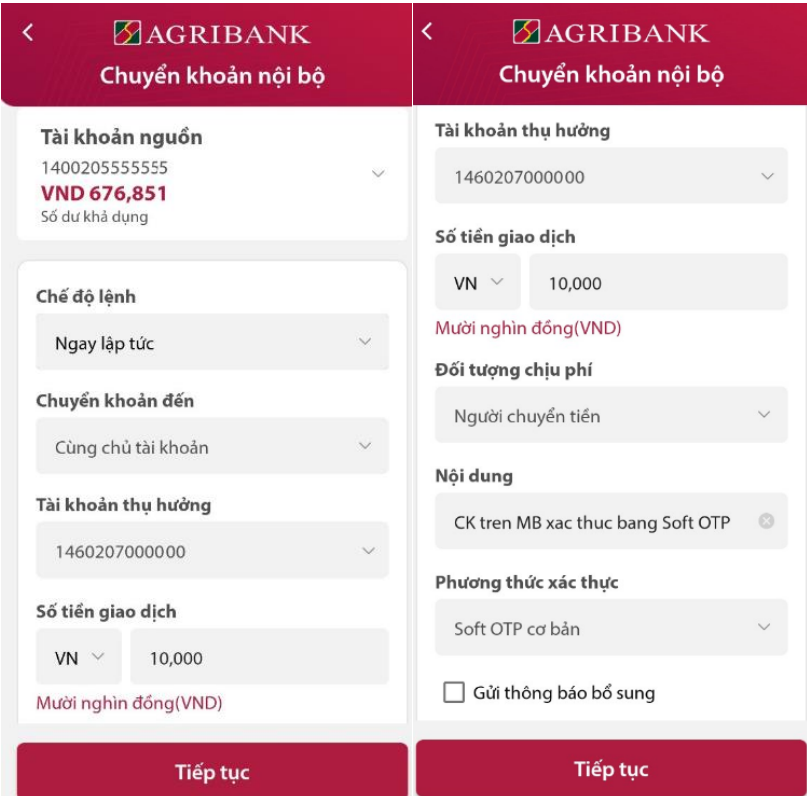

- Sau khi lập xong giao dịch, KH bấm Tiếp tục, màn hình kiểm tra thông tin giao dịch hiển thị như sau:

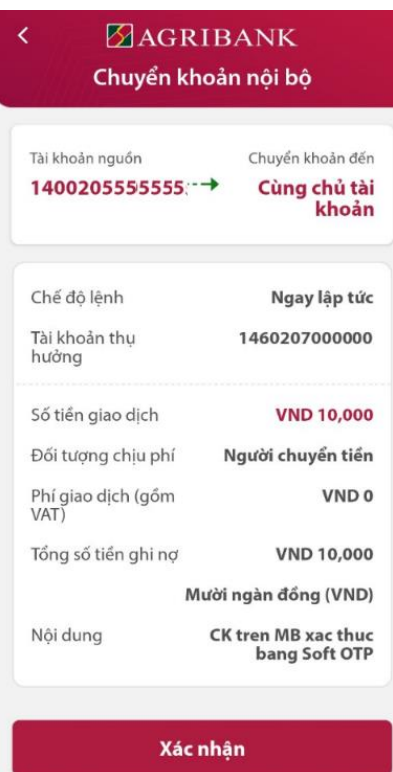

- KH kiểm tra kỹ thông tin giao dịch, rồi nhấn nút Xác nhận. Màn hình Xác thực Soft OTP hiển thị như hình dưới, KH nhập đúng PIN Soft OTP.

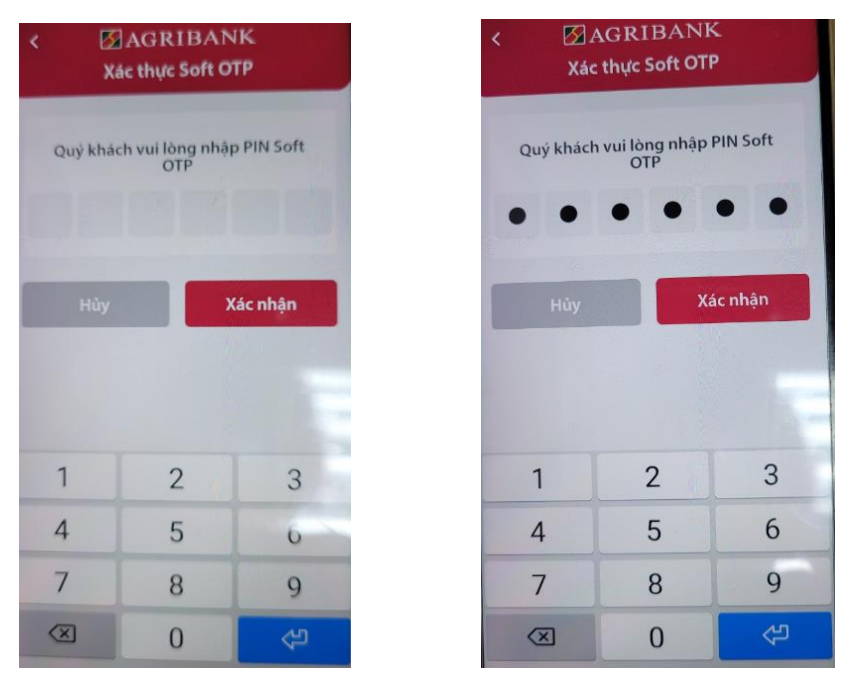

- Sau khi KH chọn Xác nhận, Soft OTP sẽ tự động sinh mã xác thực và gửi ngầm mã xác thực này sang giao dịch của KH. Nếu mã PIN là chính xác, giao dịch sẽ được thực hiện thành công.

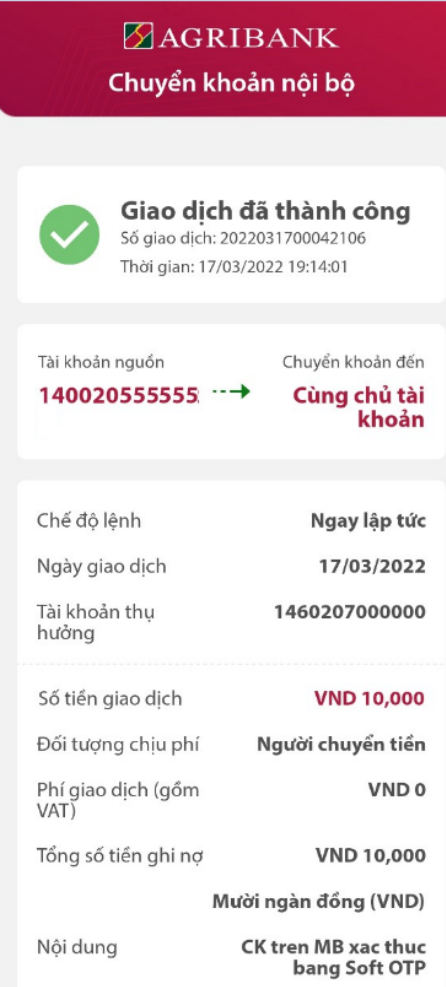

**Lưu ý:** Lỗi hay gặp khi KHCN dùng PTXT soft OTP cả trên kênh IB và MB :

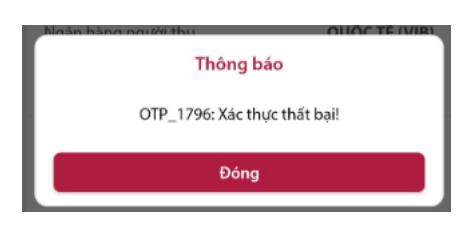

- Nguyên nhân: Khách hàng đã nhập sai mã PIN của Soft OTP hoặc do thời gian giữa 2 lần xác thực chưa quá 60 giây hoặc giờ trên máy tính, điện thoại của khách hàng không trùng với giờ GMT + 7.

- Cách xử lý: Trường hợp khách hàng quên mã PIN của Soft OTP, khách hàng cần liên hệ với ngân hàng để kích hoạt lại Soft. Trường hợp còn lại khách hàng cần đảm bảo thời gian giữa 2 lần xác thực phải lớn hơn 60 giây và cài đặt giờ trên máy tính, điện thoại trùng với giờ GMT + 7.

### **Trân trọng cảm ơn Quý khách đã đồng hành cùng Agribank!**